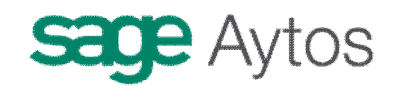

# **Proyectos de Gasto**

**Introducción Opciones de instalación Mantenimiento de Proyectos y Gastos con Financiación Afectada Modificación de Consignaciones y Previsiones Operaciones con Proyectos Superproyectos Proyecto ficticio Transferencias de desviaciones de financiación Consulta de Proyectos Consulta de Acumulados de Proyectos Uso de Proyectos previos IDE Proyectos Modificación de Acumulados de Presupuestos Cerrados Ejercicio Proyectos / Incorporación de Remanentes / Transferencia de desviaciones**

**Ejemplo Incorporación de Remanentes con Superproyecto**

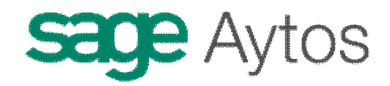

## *Introducción*

En este capítulo se explicará todo lo relativo a los proyectos de Gastos y Gastos con financiación afectada en Sicalwin.

Empezaremos comentando las "Opciones de instalación" relativas a esta módulo, dado que según se marquen unas u otras podremos encontrar distintos modos de trabajo.

También es importante aclarar, como en otros capítulos, que dependiendo de la instalación en cada entidad o usuario los puntos de menú visibles pueden ser distintos o estar colocados de distinta forma.

Al final se ponen dos ejemplos de operaciones con proyectos de gasto, haciendo hincapié en la incorporación de remanentes.

# *Opciones de instalación*

Estas son las opciones de instalación que nos encontramos, para una entidad que en ejercicios anteriores a 2006 utilizaba la versión 4.X.

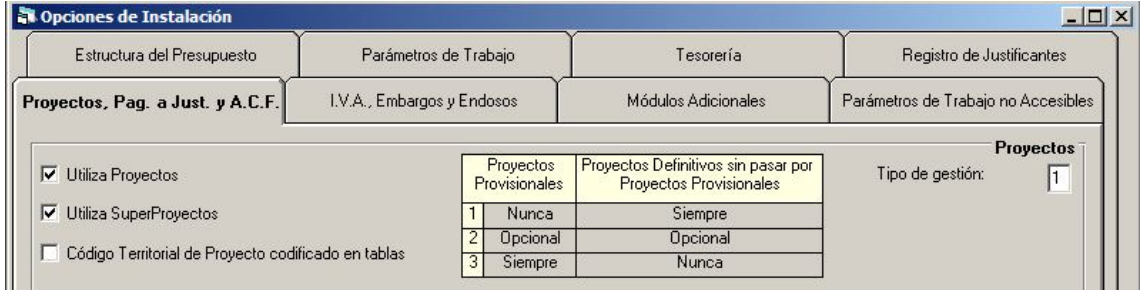

Y estas pantalla si se utilizaba una versión 3.X. En general las opciones de instalación se han simplificado para entidades pequeñas y medianas, para que no aparezcan opciones que entendemos no resultan de interés para este tipo de entidades y no harían más que complicar la parametrización.

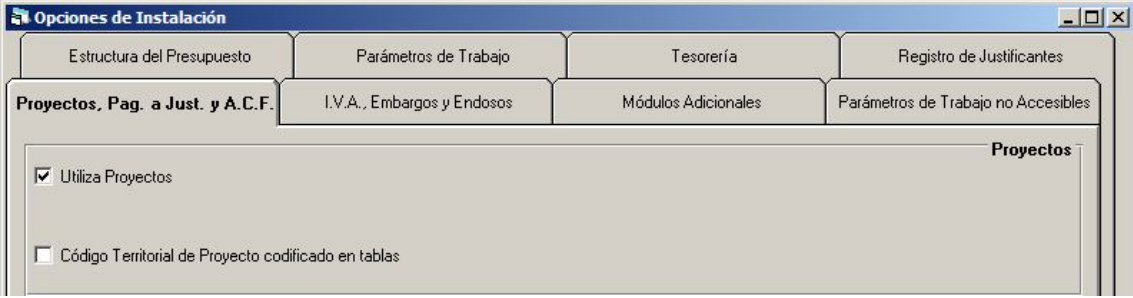

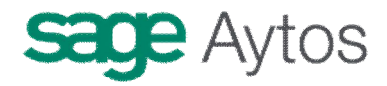

Veamos cada una de las opciones:

**Utiliza Proyectos.** Es la marca principal para indicar que la entidad utiliza este módulo. Si no se marca, no aparecerá el menú, y en su sustitución aparecerá el módulo de **Recursos Afectados,**  que es la nuevo módulo reducido de financiación afectada del **Modelo Básico** de Sicalwin. Está explicado en otro capítulo.

**Código Territorial de Proyecto Codificado en Tablas.** El código territorial es un campo que se pide en el **Mantenimiento de Proyectos,** de uso opcional. Cabe la posibilidad de que sea un campo tipo texto libre de 5 posiciones, o de que esté tabulado, para lo cual debemos marcar esta opción, e ir a **Tablas Generales (en Administración del sistema – Tablas básicas) y dar de alta** los códigos territoriales que vamos a utilizar.

Se utilizará el código "CTER" para dar de alta códigos territoriales. Como Elementos cualquier conjunto de caracteres alfanuméricos, como mucho de tamaño 6.

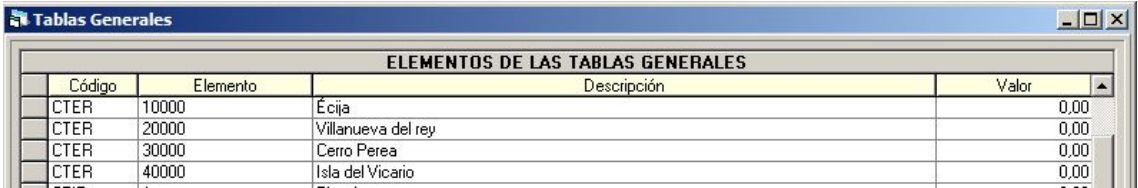

**Utiliza Superproyectos.** Se marcará esta opción para el uso de Superproyectos, que son proyectos de mayor envergadura que tienen subproyectos asociados, relacionados todos ellos principalmente por uno o más Agentes financiadores globales, que financian todo el superproyectos. Se utiliza principalmente para planes provinciales de obras.

**Tipo de Gestión de Proyectos.** Indica como se dan de alta los proyectos:

1 **Proyectos definitivos.** Se dan de alta los proyectos por el Mantenimiento, de forma que se quedan grabados para poder usarlos a continuación, son ya definitivos.

2 **Opcionalmente provisionales o definitivos.** Según los permisos de los usuarios, permitirá dar de alta proyectos definitivos directamente, o darlos de alta como provisionales, de forma que después hay que validarlos por otra opción de menú.

3 **Proyectos provisionales.** Se obliga a que los proyectos sean dados de alta por el Mantenimiento de proyectos previos, para posteriormente tramitarlos a definitivos.

Habrá que marcar las opciones 2 o 3 cuando la entidad tenga áreas gestoras a las que se permita la gestión de alta de proyectos que deban validarse posteriormente en Intervención.

También se marcará una de estas opciones cuando vaya a utilizarse el **IDE proyectos (**Incorporación de proyectos desde sistemas externos), ya que esta incorporación se produce de forma previa, y tiene una validación posterior.

Para el uso de proyectos previos (tipo de gestión 2 o 3) es necesaria la definición de **Areas gestoras en el presupuesto,** es decir, las partidas deben tener áreas gestoras asociadas, y un

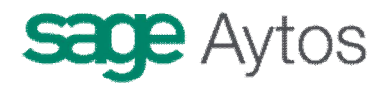

proyecto debe ser de un área (no se podrían mezclar en un mismo proyecto partidas de distintas áreas).

Un proyecto previo no validado no puede usarse en ninguna operación, ni siquiera previa.

## *Mantenimiento de Proyectos y G.F.A.*

En este punto de menú de darán de alta los proyectos ya sea con financiación afectada o sin ella. La definición de proyectos y de gastos con financiación afectada la encontramos en la I.C.A.L. de 2004, Capítulo II "Áreas contables de especial trascendencia", en las secciones 6ª y 7ª, de la cual extraemos la definición:

Sección 6ª Proyectos de gasto

### **Regla 42.- Concepto.**

1. Un proyecto de gasto es una unidad de gasto presupuestario perfectamente identificable, en términos genéricos o específicos, cuya ejecución, se efectúe con cargo a créditos de una o varias aplicaciones presupuestarias y se extienda a uno o más ejercicios, requiere un seguimiento y control individualizado.

2. Tendrán la consideración de proyectos de gasto:

a) Los proyectos de inversión incluidos en el Anexo de Inversiones que acompaña al Presupuesto.

b) Los gastos con financiación afectada a que se refiere la Sección 7ª de este Capítulo.

c) Cualesquiera otras unidades de gasto presupuestario sobre las que la entidad quiera efectuar un seguimiento y control individualizado.

......

Sección 7ª Gastos con financiación afectada

### **Regla 46.- Concepto.**

1. Un gasto con financiación afectada es cualquier proyecto de gasto que se financie, en todo o en parte, con recursos concretos que en caso de no realizarse el gasto no podrían percibirse o si se hubieran percibido deberían reintegrarse a los agentes que los aportaron.

2. Dada su condición de proyectos de gasto, a los gastos con financiación afectada les serán aplicables las normas previstas en la Sección anterior.

El formulario de Sicalwin para dar de alta proyectos se compone de **cuatro pestañas:**

**Proyectos de Gasto.** Se darán de alta aquí los proyectos, tengan o no financiación afectada, indicando los **expedientes** de gasto a realizar y las **aplicaciones**.

**Datos de Financiación.** En el caso de ser proyectos con financiación afectada, en esta pestaña se detallarán los **Agentes y Aplicaciones.**

**Otros datos.** Pestaña de uso opcional, con otros datos informativos.

**Observaciones.** Al igual que la anterior, es para completar datos adicionales.

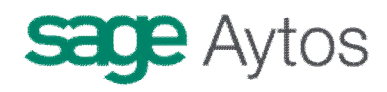

## **Proyectos de Gasto**

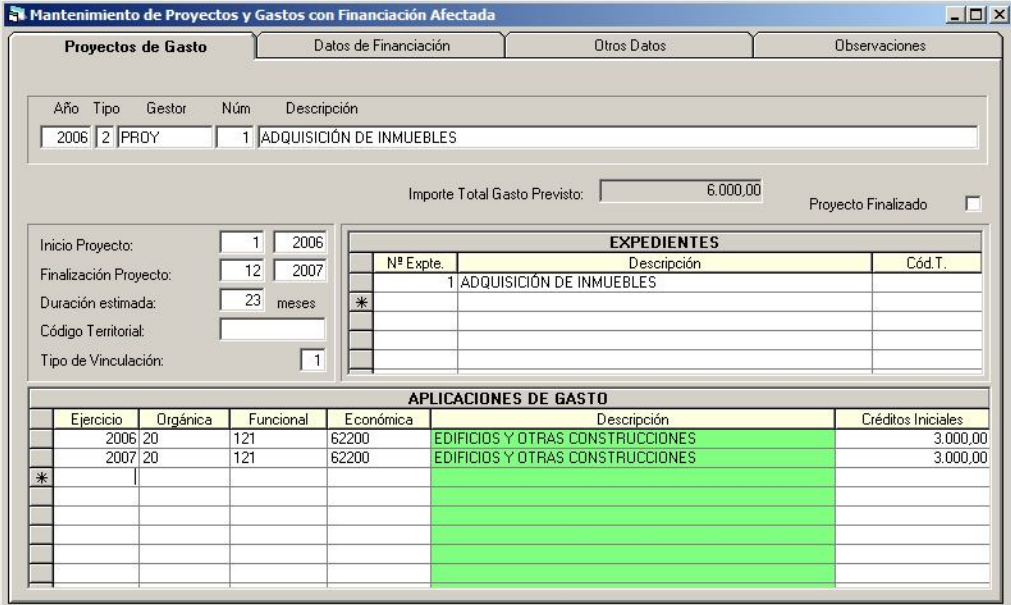

El Código del Proyecto está compuesto por:

**Ejercicio Contable** origen del Gasto o Proyecto de Gasto. P.ej. 2006

**Tipo de Financiación** del Gasto o Proyecto. Las Características de cada uno son:

**Programa de GFA (Clasif. Func. Gastos) (Cod. 0),** En este tipo de Proyecto, se van a financiar todas las aplicaciones de Gastos que pertenezcan a una determinada **Clasificación Funcional** del Presupuesto (*Por ejemplo*, la 325, Juventud). Si la Entidad elige esta opción, en el campo **'Gestor'** tendrá que indicar la Clasificación Funcional que vamos a Afectar, y al nivel de desglose que se establezca (por ejemplo, si se va a financiar todo el Grupo de Función 3, solo pondré 3, si se va financiar toda la Subfunción 325 pondré 325, etc.)

**Programa de GFA (Clasif. Func. Gastos) (Cod. 1),** aquí financiaremos todas aquellas aplicaciones de Gastos que pertenezcan a una determinada **Clasificación Económica** del Presupuesto. En el dato **'Gestor'** indicaremos la Clasificación Económica que va a ser afectada.

**Proyecto de Inversión con financiación Afectada (Cód. 2).** En este tipo de Proyecto tendremos que indicar las partidas presupuestarias que van a ser afectadas con ingresos específicos. En este caso los Gastos que van a ser afectados son Gastos de Inversión.

**Otros Proyectos de Gastos con F.A. (Cód. 3).** Se incluyen todos aquellos Gastos o Proyectos que van a ser afectados con ingresos específicos, pero cuyos gastos no son de Inversión.

**Proyecto de Inversión fin. Recursos Generales (Cód. 4).** En este tipo de Proyecto tendremos que indicar las partidas presupuestarias de Inversión que van a ser afectadas con los recursos generales de la Entidad.

**Otros Proyectos de Gastos fin. Recursos Generales (Cód. 5).** Formado por todas aquellas partidas presupuestarias que van a ser afectados con recursos de la Entidad con carácter general.

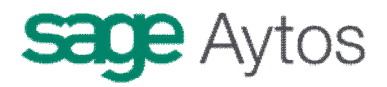

**Proyectos ficticios (Cód. 8).** Se podrán definir con este código proyectos en los que temporalmente registraremos ingresos, para posteriormente traspasarlos a otro proyecto real.

**Superproyectos. (Cód. 9).** Con este código se definirán proyectos de mayor nivel, que engloban a su vez proyectos, principalmente definidos como tal por tener los proyectos dependientes de él una financiación conjunta (subvención, préstamo). Especialmente pensado para planes provinciales de obras.

**Gestor**, que indicaremos el nombre del **Órgano Gestor** del Proyecto (En Proyectos tipo **2**,**3**,**4**  y **5**) o la **Clasificación afectada** en el proyecto (en Proyectos tipo **0** y **1**).

 **Núm.**, que indica el **número** que le vamos a asignar al Proyecto. Funciona como un contador. Así, al primer proyecto que creemos con un año, tipo y gestor determinado le asignará el Nº 1. (Aunque el usuario puede modificar y asignar el que quiera)

**Descripción**, donde introducimos el nombre del Proyecto de Gasto que lo describe.

**Proyecto Finalizado:** Se marcará (lógicamente no al definir el proyecto) cuando queramos dar el proyecto como terminado, aunque quede algo por ejecutar (por ejemplo unos céntimos de sobra), de forma que al finalizar el ejercicio no se traspasen al año siguiente (se podrá elegir si se traspasan o no). También en las consultas de proyecto este campo está como filtro, de forma que se pueden excluir de la consulta los proyectos marcados como finalizados.

#### **Inicio, Duración y Tipo de Vinculación del Proyecto**.

**Inicio del Proyecto.** Mes y Año de comienzo del Proyecto de Gasto.

**Finalización del Proyecto**. Mes y Año de conclusión del Proyecto.

 **Duración estimada**. Calcula los **meses** desde el Inicio hasta la Terminación. Si hemos indicado la Finalización del Proyecto, este dato lo calcula de forma automática. **En cambio**, si dejamos el dato de finalización vacío y pulsamos intro, tendremos que indicar de forma obligatoria la duración, en meses, del Proyecto de gastos.

 **Código Territorial**. Podremos indicar un Código Territorial para una mejor localización del Proyecto. este campo no es obligatorio.

 **Tipo de Vinculación**. Indicaremos si las partidas del Proyecto se van a vincular de alguna forma con respecto al Presupuesto. Así, las Opciones son:

> - **No Vinculante (Cod. 0).** Las partidas del Proyecto no se van a vincular sobre si misma de manera explícita, no creándose una bolsa específica para el Proyecto sino que se tirará de la bolsa de Vinculación del Presupuesto a la que pertenezca cada partida del Proyecto. (*Por ejemplo*, la partida 444.620 de gastos del proyecto podrá tirar de la bolsa del presupuesto de esa partida, incluso si el importe es superior al consignado en el Proyecto).

> **· Vinculación Cualitativa y Cuantitativa (Cod. 1).** Las partidas del Proyecto se vinculan sobre si mismas, creándose una propia bolsa de vinculación, de manera que no se podrán proponer gastos superiores a los asignados a esa partida en el Proyecto.

> **· Vinculación solo Cualitativa (Cod. 2).** Las Partidas del Proyecto de Gasto se vincularán sobre si mismas, creándose una propia bolsa de vinculación, pero en

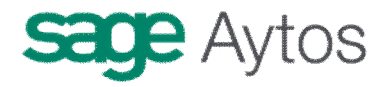

caso de que el saldo del Proyecto de esa partida sea insuficiente, podremos tirar del saldo restante de la correspondiente partida (o bolsa) en el Presupuesto.

### **Expedientes.**

En esta Rejilla incluiremos todos aquellos expedientes pertenecientes al Proyecto de Gasto. Indicándole el **Nº de expediente**, una **descripción** del mismo, y el **código territorial**  correspondiente.

El Número de expediente identifican de forma completa un Proyecto o Gasto. (Al efectuar el gasto (RC,A,D,...) de un proyecto tendremos que indicar el Año, Tipo, Gestor, Número y Expediente), por tanto hay que crear al menos un expediente en cada proyecto.

#### **Aplicaciones de Gastos**

En esta Rejilla de datos introduciremos todas aquellas partidas presupuestarias que van a ser afectadas en el Proyecto de Gasto.

Para que una Partida Presupuestaria pueda incluirse en un Proyecto de Gasto es necesario que en la Carga del Presupuesto de Gastos se haya indicado esta Opción al dar de alta la partida.

Para ello, tendremos que indicar el **Año** en que se va a realizar el Gasto y la **Clasificación presupuestaria** que posee la partida.

Por último tendremos que indicar el importe inicial que se va asignar a la partida, hasta el limite superior del crédito asignado a esa partida en el Presupuesto (o al límite asignado en el superproyecto, si pertenece a alguno).

Nota: Recordamos que aquí se consignan los créditos incluidos en el **presupuesto inicial.** Si el crédito que va a tener el proyecto es por una **modificación de crédito, aquí se pondrá cero,** y en el expediente se indicará partida, proyecto e importe, de forma que actualizará la ficha del proyecto.

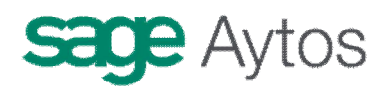

## **Datos de financiación**

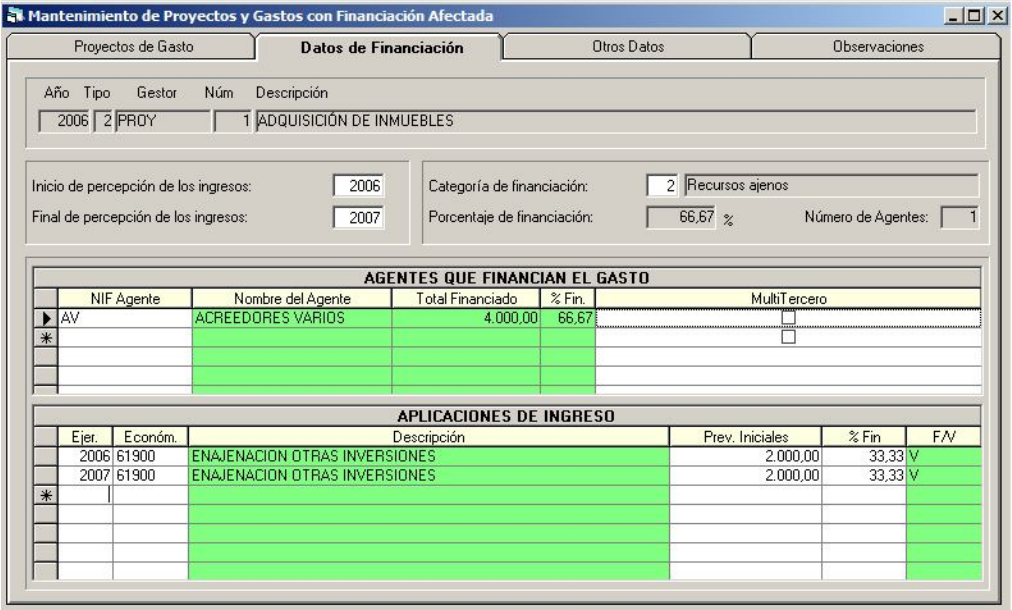

Esta Pestaña se habilitará de forma automática si el Tipo de Proyecto elegido es el de '**Programa de GFA (Clasif. Func. Gastos)**'**,** con Código **0** o el de **Programa de GFA (Clasif. Func. Gastos**), con Código **1**.

Esta ventana no se habilitará en caso de que el proyecto de Gasto este financiado con cargo a **Recursos Generales**.

Cuando el tipo esta financiado con Recursos específicos, en esta pestaña tendremos que indicar:

Año de **Inicio** de **Percepción** de los Ingresos y Año en que **finaliza** la percepción de los ingresos afectados al Proyecto.

 **Categoría de financiación**. Indicaremos si vamos a financiar el Proyecto completamente con **Recursos Propios** (Cod. **1**) (No Viable en el caso Financiación Afectada), completamente con **Recursos Ajenos** (Cód. **2**) o bien se va a **Cofinanciar** el Proyecto (Cod. **3**)(Parte con Recursos Propios y parte con Ajenos)

**Nota:** La Opción **1**, Recursos Propios, no podrá seleccionarse en el caso de que se trate de un Proyecto o Gasto Con Financiación Afectada

 Rejilla **'Agentes que Financian el Gasto',** donde indicaremos el Tercero o Terceros que van a financiar directamente el Proyecto. La Parte de Total Financiado no es modificable directamente por el usuario sino que se actualiza de forma automática en función del importe que financie en las partidas de ingresos afectadas.

**Agente Multitercero:** Se marcará el agente como multitercero cuando corresponda a una **pluralidad de agentes,** del tipo contribuciones especiales, o venta de terrenos, de forma que queremos crear un agente genérico (con NIF ficticio), **pero después en las operaciones de ejecución de ingresos (Compromiso, Derechos, Cobros) queramos definir el "Interesado" concreto.** Si marcamos multitercero, al efectuar la operación de ingreso se preguntará por el Tercero, y por el "Interesado", donde habrá que poner el NIF real de la persona que me ingresa. Así en el documento impreso (carta de pago, talón de cargo) saldrá el interesado final, pero en el proyecto se acumularán los datos al agente genérico.

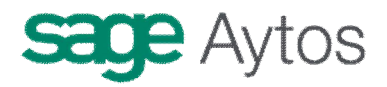

 Rejilla **'Aplicaciones de Ingreso'** , indicaremos las partidas de ingreso que van a afectar al Proyecto de Gastos. Para ello, incluiremos el Año de Percepción y Clasificación de la partida de ingresos. Además tendremos que indicar la Previsión Inicial asignado a la partida.

**Nota:** Las aplicaciones de ingreso que muestra la rejilla pertenecen al Tercero que este seleccionado en la rejilla de '**Agentes que financian el Gasto**'. De modo que cada vez que seleccionemos a un tercero, la rejilla de aplicaciones de ingresos nos mostrará los ingresos que tiene asociado este Tercero.

*Ejemplo*. El Tercero 'X' va a financiar el 20% del Proyecto (500.000 Euros) a través de una subvención. Para ello tendremos que indicar en Primer Lugar al tercero 'X' como el agente que financia el gasto, y luego la aplicación de ingreso de la subvención. Así tras indicar el importe y grabar ese registro, se actualizará el porcentaje de financiación del tercero al 20%. (O se puede teclear el porcentaje, y se rellena automáticamente el importe).

Si definimos un "Superproyecto", se habilitará la columna "Desagregado", y se marcará para aquellos Agentes que no financian el total del superproyecto, sino proyectos concretos (por ejemplo la aportación de un ayuntamiento a su obra, y no el préstamo pedido por una Diputación para financiar todo el superproyecto).

En los agentes desagregados, será obligatorio indicar posteriormente en los proyectos dependientes el Agente y la financiación.

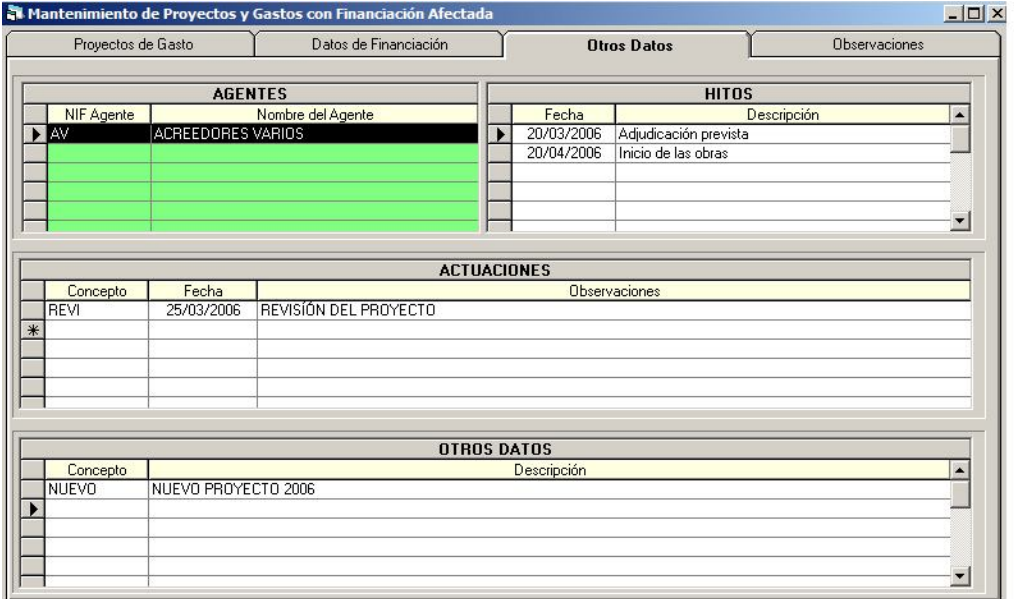

### **Otros datos y Observaciones**

Estas pestañas no influyen en operaciones o cálculo alguno en los proyectos, son informativas.

En el apartado de "Hitos" hay que introducir una fecha y un texto del hito.

En el apartado de "Actuaciones" debemos crear en "Tablas generales" códigos de concepto (Código = ACTU ; Elemento = al concepto que queramos crear, en el ejemplo "REVI").

En el apartado de "Otros datos" tenemos un código de concepto libre (no hay que definir nada en tablas generales) y descripción.

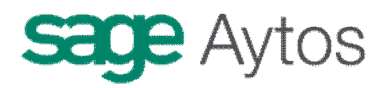

En Observaciones tenemos el campo libre "Línea actuación" y un campo amplio para cualquier comentario y observaciones al proyecto.

# *Modificación de consignaciones y previsiones*

Podría Ocurrir que las asignaciones, realizadas a las distintas partidas del Proyecto en el Presupuesto inicial, fueran insuficientes a lo largo de la ejecución del Ejercicio contable, por lo que se hace necesario una revisión del Proyecto. Esto hará que tengamos que hacer aumentos de consignaciones en el gasto previsto en el proyecto, que se harán pos estas pantallas. Esto puede venir acompañado de un aumento en la financiación de algún agente, que hará que modifiquemos por aquí la previsión de ingreso.

También puede haber bajas, disminuyendo la consignación y la previsión de ingreso, por que el gasto previsto o la financiación disminuyan por cualquier causa.

En el caso de gastos (operaciones definitivas), las modificaciones de consignación a la baja se proponen automáticamente en Sicalwin, pero en ingresos no, hay que realizarlas **manualmente,**  es decir, si por ejemplo definimos un proyecto con previsión de ingresos 1.000 en un agente, y finalmente se compromete este agente a ingresarnos sólo 800, tendremos que entrar en la pantalla de modificación de previsiones de ingreso en el proyecto y hacer una disminución de 200.

Podremos modificar la asignación inicial de un Proyecto de 2 maneras:

Bien a través de la realización de un **expediente de Modificación de crédito (**si son cantidades no previstas en el presupuesto inicial),

O bien mediante una **Reasignación** de los créditos, siempre que sea posible, asignados a las partidas del Proyecto, mediante una redistribución de las consignaciones iniciales del crédito de esa partida entre el Presupuesto General y el Proyecto.

La Aplicación Sicalwin permite, a través de este modulo, realizar modificaciones de la Consignación del Crédito Inicial asignado a las partidas de Gastos y a las partidas de Ingresos de un Proyecto.

También se permite por este modulo el cambio de un Agente que financia un proyecto por otro distinto, a través de la 3ª pestaña **'Cambio de Agentes',** aunque con la condición de que el Agente que cambiamos no tenga operaciones ya realizadas, ni tampoco tenga aplicaciones asociadas de años anteriores.

### **Procedimiento**

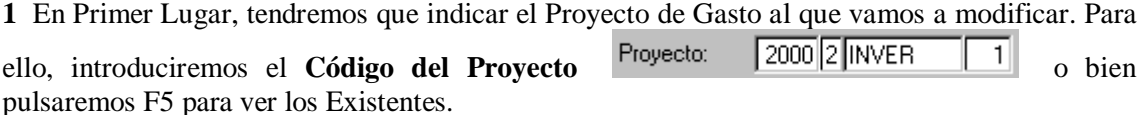

**2** Indicaremos la Fecha por la que vamos a realizar la modificación. (este campo permanece deshabilitado si la opción 'Desbloquear Fecha' en Opciones de Instalación no esta marcada)

**3** Una vez indicado el Proyecto y la fecha (en su caso), se cargarán los datos relativos al mismo, mostrándonos el **Total** de **Gasto** Asignado al Proyecto y el Total Financiado.

**4** Se habilitará 3 pestañas, **'Créditos Iniciales'** , **'Previsiones Iniciales'** y **'Cambio Agentes'**.

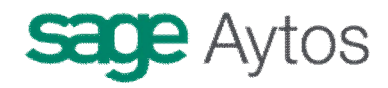

### *Pestaña 'Créditos Iniciales'*

Rejilla 'Aplicaciones de Gastos'

Se mostrarán en la rejilla las partidas del Proyecto de Gasto indicando año previsto del Gasto y Clasificación.

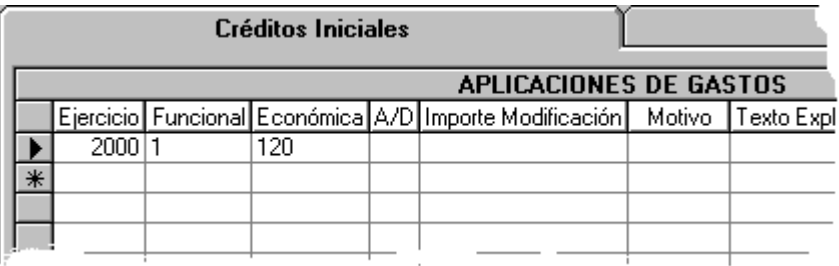

**1** Tenemos la Opción de realizar:

Un **Aumento** de la Consignación Inicial asignada a la partida del Proyecto, indicándolo con la letra **A** en la Rejilla.

Una **Disminución** de la Consignación Inicial de la partida del Proyecto, indicándolo con la letra **D** en la rejilla.

**2** A continuación introduciremos el **importe** por el que vamos a realizar la Consignación.

**3** Indicaremos el **Motivo** por el cual se va a realizar la modificación. Podremos pulsar **F5** para ver los que existen. Los motivos varían según sea una aumento o disminución.

**Nota:** el Mantenimiento de los Motivos se lleva a través "Tablas Generales". Códigos MCAU, MCDI del menú **Administración del Sistema** – Tablas básicas.

**4** Posteriormente introduciremos un texto explicativo de la operación de modificación.

**5** Al confirmar la operación, Puede Ocurrir que, en caso de aumento de la consignación, el importe total del gasto supere al total Financiado. Si eso ocurre, la aplicación Sicalwin nos afirmará este hecho para el Usuario decida si desea continuar o no.

**6** Además, en el caso de que el importe asignado supere al disponible en la bolsa de la partida, no podremos continuar.

**Nota:** La rejilla nos muestra por defecto una sola vez la partida del Proyecto, aunque la **aplicación Sicalwin** permite introducir **más** modificaciones en la rejilla sin tener que salirnos del modulo, teniendo que indicar en este caso la partida en la rejilla. Esto es útil en el caso de aumentos de la consignación por diversos motivos, indicando en cada línea de modificación cada uno de los motivos.

### **Información Adicional**

En esta pestaña, la Aplicación Sicalwin nos muestra información sobre el estado del **Crédito Total Consignado** en el Proyecto y en la partidas del mismo, desglosado en **Créditos Iniciales**, **Modificaciones de la Consignación Inicial** y las **modificaciones Presupuestarias**.

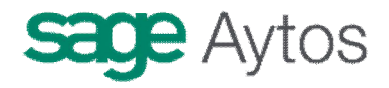

Además, podremos consultar el **Histórico** de las modificaciones, tanto de Gastos como Ingresos, en la que nos indica el Nº de operación, la Fecha en la que se hizo, los motivos, etc... Para Consultar el Histórico, pulsaremos el Botón situado en la esquina inferior derecha Ver Histórico .

### *Pestaña 'Previsiones Iniciales'*

Esta pestaña está Formada por:

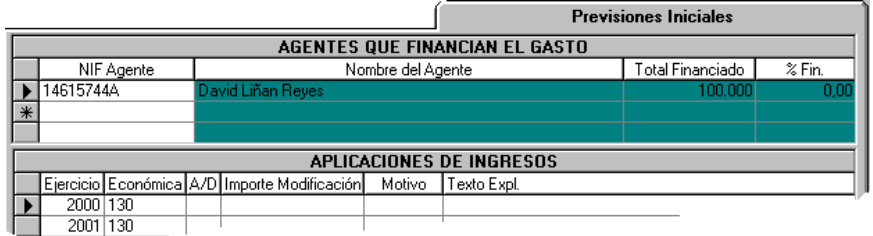

Rejilla 'Agentes que Financian el Gasto'

en esta rejilla nos muestra la relación de Terceros que van a financiar el Proyecto, así como los datos del importe que financia y el porcentaje que representa en el total del Proyecto.

Seleccionando un Tercero, podremos ver en la rejilla 'Aplicaciones de Ingresos' las partidas de ingresos vinculadas al Tercero.

Rejilla 'Aplicaciones de Ingresos'

Esta Rejilla nos muestra las partidas de ingresos del Tercero seleccionado.

Tenemos la opción de realizar:

Un Aumento de la Previsión Inicial asignada a la partida del Proyecto, indicándolo con la letra A en la Rejilla.

Una Disminución de la Previsión Inicial de la partida del Proyecto, indicándolo con la letra D en la rejilla.

2 A continuación introduciremos el importe por el que vamos a realizar la Consignación.

3 Indicaremos el Motivo por el cual se va a realizar la modificación. Podremos pulsar F5 para ver los que existen. Los motivos varían según sea una aumento o disminución.

**Nota:** el Mantenimiento de los Motivos se lleva a través de Tablas Generales, códigos MPAU, MPDD del menú **Administración del Sistema** – **Tablas básicas.**

**4** Posteriormente introduciremos un texto explicativo de la operación de modificación.

**5** Al confirmar la operación, Puede Ocurrir que, en caso de aumento de la Previsión, el importe total financiado supere al total del Gasto Previsto. Si eso ocurre, la aplicación Sicalwin nos afirmará del hecho para que el Usuario decida si desea continuar o no.

**Nota:** La rejilla nos muestra por defecto una sola vez la partida del Proyecto, aunque la **aplicación Sicalwin** permite introducir **más** modificaciones en la rejilla sin tener que salirnos del modulo, teniendo

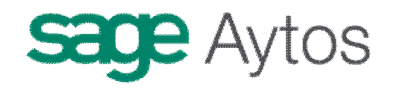

que indicar en este caso la partida en la rejilla. Esto es útil en el caso de aumentos de la previsión por diversos motivos, indicando en cada línea de modificación cada uno de los motivos.

Datos sobre la Situación de las Previsiones e Histórico.

En esta pestaña, la Aplicación Sicalwin nos muestra información sobre el estado de las Previsiones Totales en el Proyecto y en la partidas del mismo, desglosado en Previsiones Iniciales, Modificaciones de la Previsiones Iniciales y las modificaciones Presupuestarias.

Además, podremos consultar el Histórico de las modificaciones, tanto de Gastos como Ingresos, en la que nos indica el Nº de operación, la Fecha en la que se hizo, los motivos, etc.. . Para

Consultar el Histórico, pulsaremos el Botón situado en la esquina inferior derecha

### Ver Histórico

### *Pestaña 'Cambio Agentes'*

.

Esta opción se suele usar, por ejemplo, cuando el agente financiador es un banco, y definimos el proyecto pero aún no sabemos con qué entidad financiera concertaremos el préstamo. En ese caso al definir el proyecto inicialmente ponemos como agente un agente ficticio, "Banco", o "Préstamo", para posteriormente por esta pantalla definir ya el CIF de la entidad financiera concreta (o entidades)

Esta Pestaña esta formada por 2 campos:

Uno, **Agente Actual**, donde indicaremos el Nº de Documento del Agente que Actualmente tiene asignado Financiar el Proyecto o parte del mismo.

Dos, **Nuevo Agente**, será el tercero que se encargará de financiar el Proyecto o Parte del Proyecto que tenía asignado inicialmente al Anterior Agente.

Una vez indicado los 2 Agentes, pulsaremos el Botón **'Cambiar'**, para que el se efectúe el Cambio de Agentes en la financiación del Proyecto.

**Nota:** El cambio no dejará realizarse en el caso de que el 'Agente Actual' contenga operaciones en el Proyecto o tenga asociadas aplicaciones en años anteriores.

## *Operaciones con proyectos*

Una vez definido el proyecto, ya podrá usarse en la gestión de operaciones de gastos o ingresos, corriente, cerrados, futuros (o informativamente en no presupuestarias).

## **Modificaciones de crédito**

En las modificaciones de crédito que afecten a proyectos se indicará éste, tanto en la pestaña de gastos como en la de ingresos.

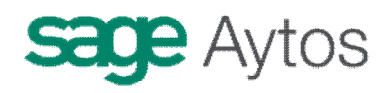

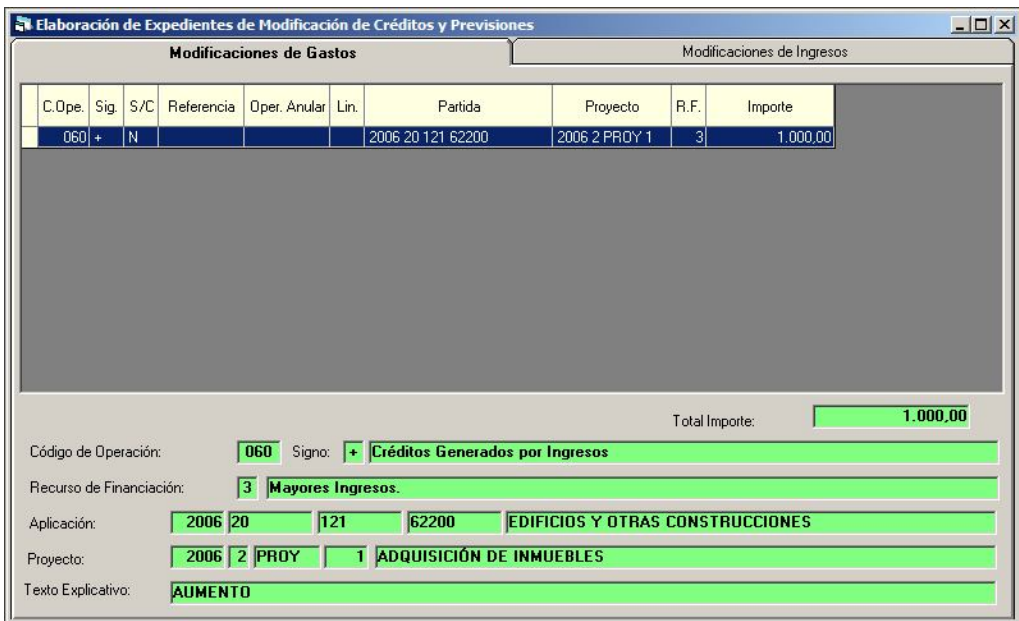

## **Operaciones del presupuesto de ingresos**

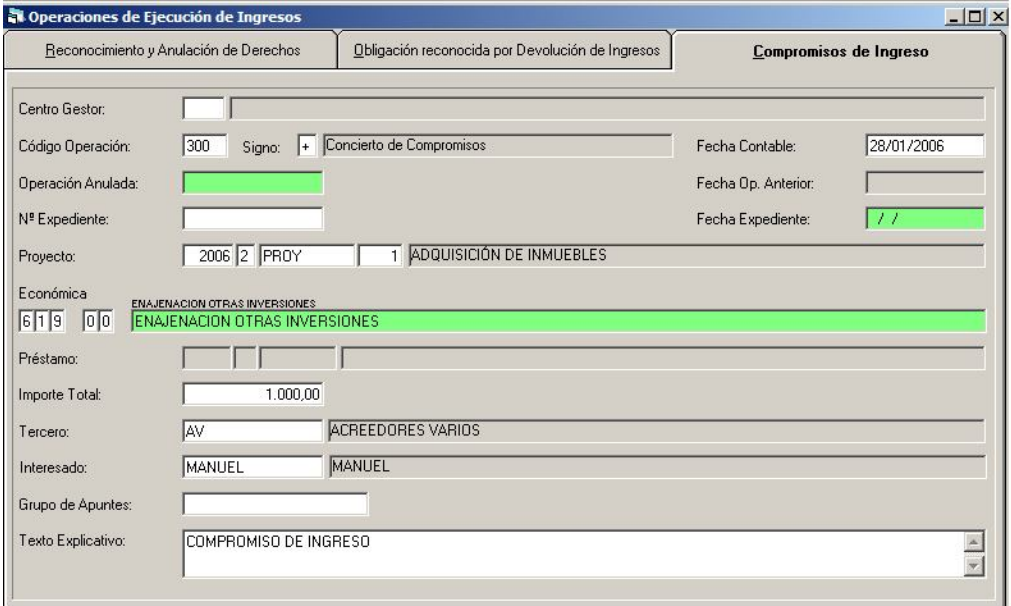

Se indicará primero el proyecto, y en la aplicación ya se filtrará por las que pertenecen al proyecto.

La operación puede ser multiaplicación – multiproyecto, previa o definitiva.

Si se teclea en el campo "Tercero" un agente marcado como "multitercero", se abrirá el campo "Interesado" para poner el deudor específico, que es quien saldrá en el documento impreso.

Este campo **no es obligatorio.** Podemos dejarlo vacío en el compromiso y después detallarlo en el Derecho Reconocido, o en el cobro.

También se introduce el proyecto en operaciones (compromisos) de ejercicios futuros:

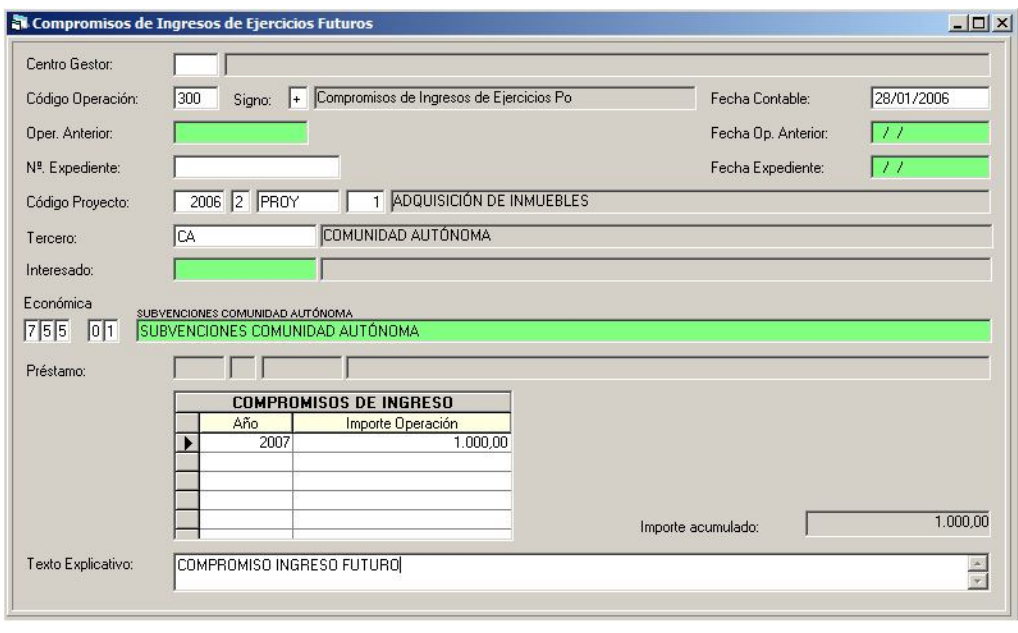

Nota: Pueden realizarse también compromisos de ingreso corriente o futurossin código de proyecto, el programa lo permite, aunque se puede introducir un parámetro interno para que esto no sea posible. Esto se hace en en Administrador, tabla ENT, campo ENT\_PAR, y el parámetro es: PRYOBCI=S

## **Operaciones del presupuesto de gastos**

En las operaciones de gastos, corriente, cerrados y futuros, introduciremos cuando corresponda también el código de proyecto.

**N** Operacio  $\sqrt{2}$ nes de Eiec Oficina que Contabilizat Centro Gestor Signo: + AD sobre Crédito Retenido Operación:  $230$ Fecha Contable: 28/01/2006 220060000056 Fecha Oper, Anterior: 28/01/2006 Op. anterior: Expte: [ Fecha Expediente: Documento: Fecha Doc<sup>2</sup>  $\frac{1}{2}$  $\Box$ ADQUISICIÓN DE INMUEBLES Tπ Proyecto: 2006 2 PROY ΤF **G.** Aviso Desviación Negativa  $\mathbf{x}$ Orgánica Funcional Económica Acumulados de Gastos Acumulados de Ingresos  $622$  00  $\sqrt{2}$  $121$  $2.000,00$ Préstamo: ľ TΠ **Compromisos:**  $0,00$ De Oper. Anteriores: 22006000023  $0.00$ Referencia **Derechos Reconocidos:**  $3.000,00$ Sumando la Oper. Actual:  $0,7500$ Importe:  $\overline{3000}$ Coef, Financiación: Total I.V.A.  $\overline{0}$  $N.I.F$ Nombre del Agente **Compromisos Derechos Red** ACREEDORES VARIOS  $0.00$  $1.000,00$ DA COMUNIDAD AUTÓNOMA Gr.Apuntes  $1.000,00$  $0,00$ AYT Tercero: A41000001 Endosatario Г Ordinal Pag. Texto: RETENCIÓN DE CRÉDI **Aceptar** 

La operación puede ser multiaplicación – multiproyecto, previa o definitiva.

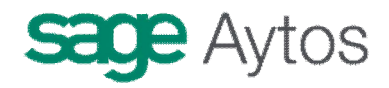

Si la operación es un compromiso o una obligación reconocida, nos saldrá **como pantalla informativa el "Aviso desviación negativa",** que se llama así genéricamente, aunque su misión es que al realizar operaciones de gastos comprobemos si en el presupuesto de ingresos tenemos **el compromiso concertado o el derecho reconocido.**

**En los acumulados de gastos vemos los de operaciones anteriores (de compromisos u obligaciones, depende lo que estemos haciendo), y en ingresos vemos compromisos y derechos, así como el coeficiente de financiación.**

**En la perte inferior se detalla por Agente para que veamos qué agente es el que se ha comprometido o reconocido el derecho.**

La pantalla simplemente la aceptaremos para continuar, si es que así lo queremos.

En operaciones A sobre RC, o D sobre A, por menos importe, el sistema nos preguntará si deseamos anular las operaciones anteriores de la cadena que se van a quedar con saldo restante:

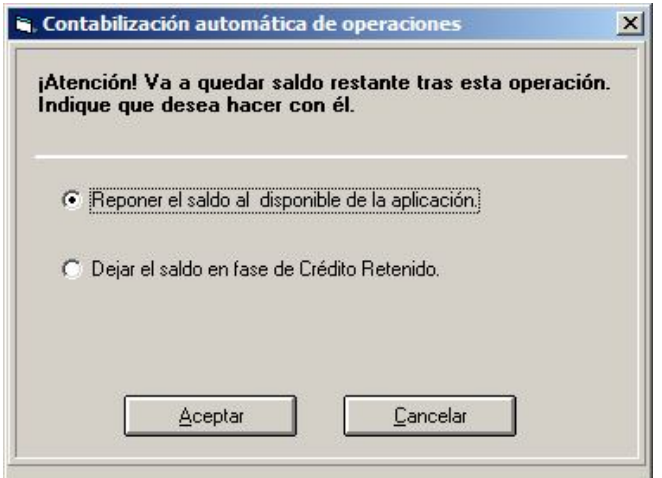

Si se contesta que sí, nos hará la siguiente pregunta:

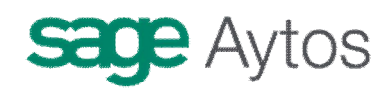

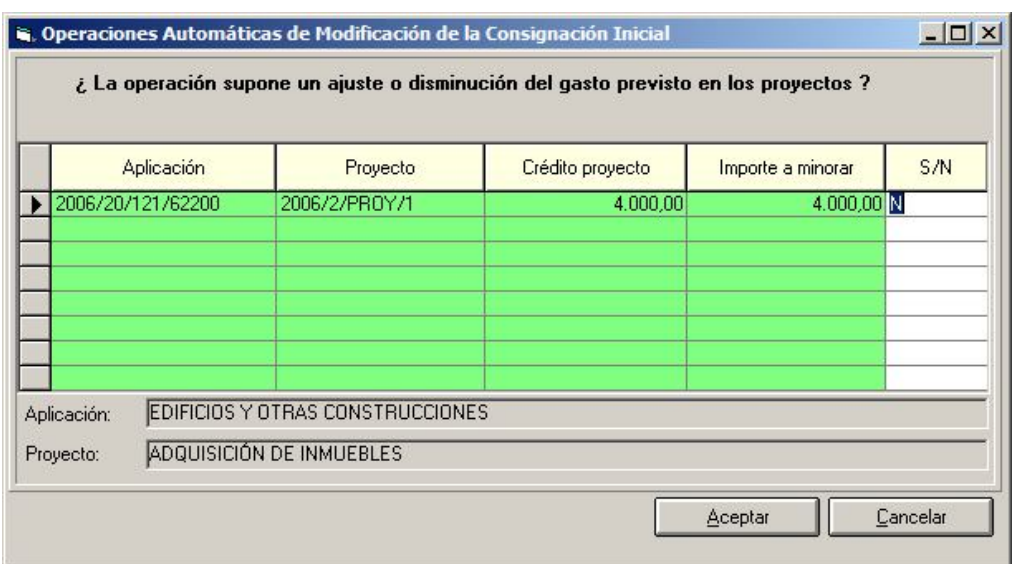

Contestaremos que sí cuando queramos que disminuya el crédito previsto en el proyecto, y que no si la ficha del proyecto debe quedarse con ese gasto previsto.

Nota: La versión 6.00 de Sicalwin realiza esta pregunta sólo en operaciones definitivas, no lo hace cuando se utilicen las previas, en cuyo caso, tanto las operaciones barradas como la disminución de consignación del proyecto debe hacerse manualmente, por "Modificación de consignaciones y previsiones"

# *Superproyectos*

El sistema permite la definición de un ente superior al proyecto, el superproyecto, del cual dependerán subproyectos de gasto con una identidad común, que es uno o más agentes que financian todo el superproyecto, y la entidad no desea desglosar el ingreso en cada uno de los proyectos dependientes.

Por ejemplo, si una subvención de la unión europea va a financiar 5 proyectos de inversión, tenemos la posibilidad de:

- 1) Definir 5 proyectos, cada uno con su gasto previsto, e indicar para cada uno de ellos qué parte, qué importe se ingresa para él de la subvención de la unión europea. Esto implica que en las operaciones de ingreso, haremos 5 compromisos, derechos, cobros, etc (u operaciones multiproyecto, pero hay que indicar cuanto se ingresa para cada uno de los 5 proyectos)
- 2) Definir un Superproyecto, indicando que tiene un agente que lo financia. Y definirle 5 proyectos que dependen de él, en los cuales se indicará el gasto previsto, pero no el ingreso, ya que este ya está definido a nivel global en el superproyecto. A la hora

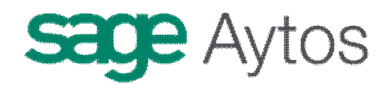

de contabilizar operaciones de ingreso (compromiso, derecho, cobro) únicamente habrá que ir haciendo operaciones con el código de superproyecto, no hace falta indicar a qué proyecto concreto va.

Hacemos las siguientes observaciones:

- 1) Las operaciones de gasto siempre van con el código de proyecto (y expediente), nunca al superproyecto.
- 2) Un superproyecto puede tener agentes financiadores de todo él, o además, puede tener agentes "desagregados", que se marcarán como tal en la ficha del superproyecto, y que indica que el agente no financia todo el superproyecto, sino alguno o algunos de los proyectos de los que depende (Un plan provincial de obras puede ser un superproyecto, de forma que un préstamo solicitado o una subvención europea pueden ser agentes que financian todo el plan, pero también tendrá definidos agentes desagregados, si algún ayuntamiento colabora financiando la obra en algún proyecto de los que le afecta a él. En este caso las operaciones de ingreso de este agente llevarán el código de proyecto concreto, no el del superproyecto.
- 3) Las desviaciones de financiación se calculan por Agente. Por tanto, para un agente global, se calculará teniendo en cuenta los Derechos reconocidos (que han sido imputados directamente en el superproyecto), menos su coeficiente de financiación por todas las obligaciones reconocidas (de todos los proyectos dependientes de él). Para un agente "desagregado", se calculan teniendo en cuenta sus derechos reconocidos (que han sido registrados con el código concreto de proyecto), menos su coeficiente por las obligaciones reconocidas (sólo de los proyectos a los que financia, no de todos)

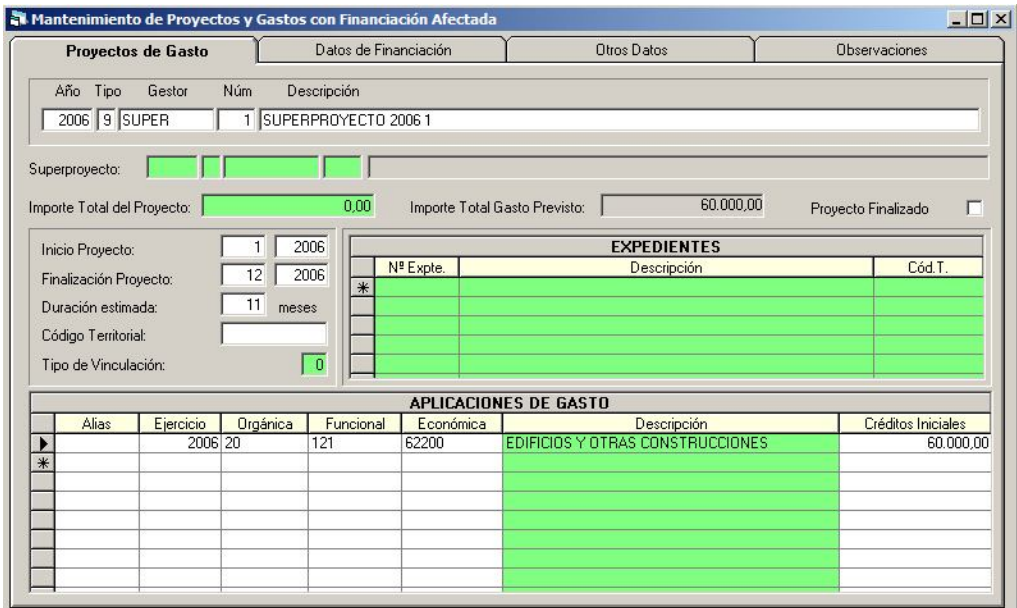

Primero hay que definir el superproyecto y después todos los proyectos dependientes.

Para crear el superproyecto, lo identificamos como tipo "9". Recordemos que se ha de tener marcada la opción de instalación correspondiente.

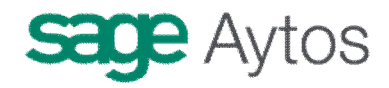

Los datos de inicio y finalización de proyecto actúan como límite para la definición posterior de los proyectos.

La ventanita de "expedientes" no se abrirá, puesto que el superproyecto no puede tener operaciones de gasto. Por la misma razón no se habilita el "tipo de vinculación", ya queno se crea ninguna bolsa para el superproyecto.

En las aplicaciones de gasto, indicaremos por año y partida el crédito total, que servirá como límite de gasto a consignar a cada proyecto posteriormente. En el ejemplo se han puesto 60.000. Cuando definamos posteriormente los proyectos, la suma de todos no podrá superar esa cifra.

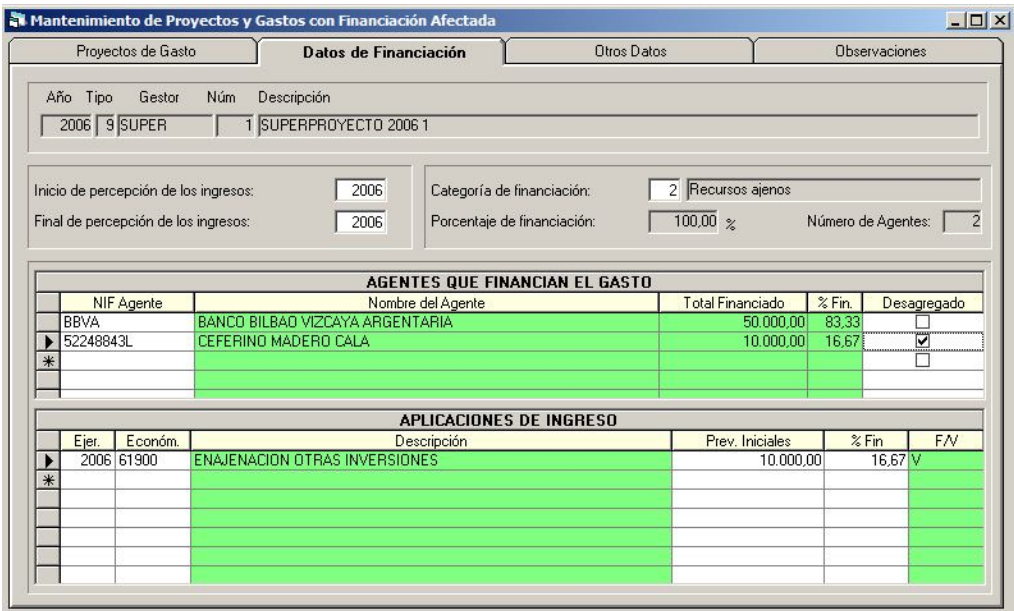

En la pantalla adjunta se han insertado dos agentes, el primero de ellos es un agente global, ya que no se ha marcado como "desagregado", por tanto la financiación de este agente NO hay que detallarla en cada proyecto. Las operaciones de ejecución de ingresos se harán en él con el código de superproyecto.

El segundo agente definido se ha marcado como "desagregado", lo que quiere decir que las operaciones de ingreso con este agente NO pueden tener el código de superproyecto, sino del proyecto concreto (o proyectos) a los que financia. Posteriormente, en la definición de los proyectos, se pondrá como agente, con la aplicación de ingreso e importes concretos. El importe que tecleamos en el superproyecto es la suma de todos los importes que teclearemos en los proyectos, ya que actúa como límite (hay que especificarlo, pero se desglosa después por proyecto)

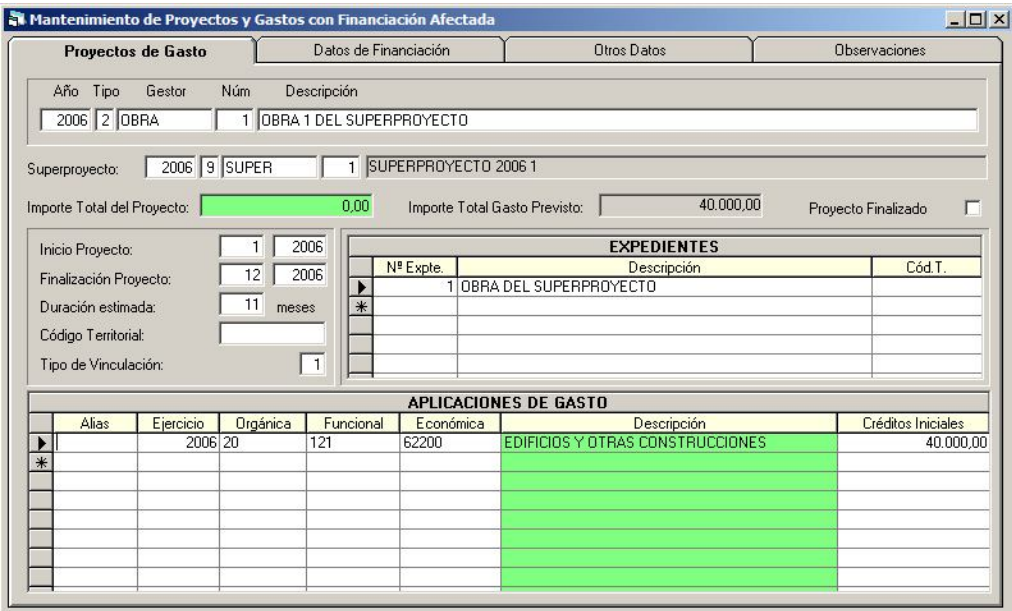

Al definir los proyectos, que serán del tipo 2 o 3 normalmente, le indicamos el superproyecto al que pertenece, y desglosaremos las anualidades y partidas de gasto, con el importe concreto del proyecto.

En los datos de financiación, si este proyecto está financiado sólo con agentes globales (no marcados como desagregados), no pondremos nada.

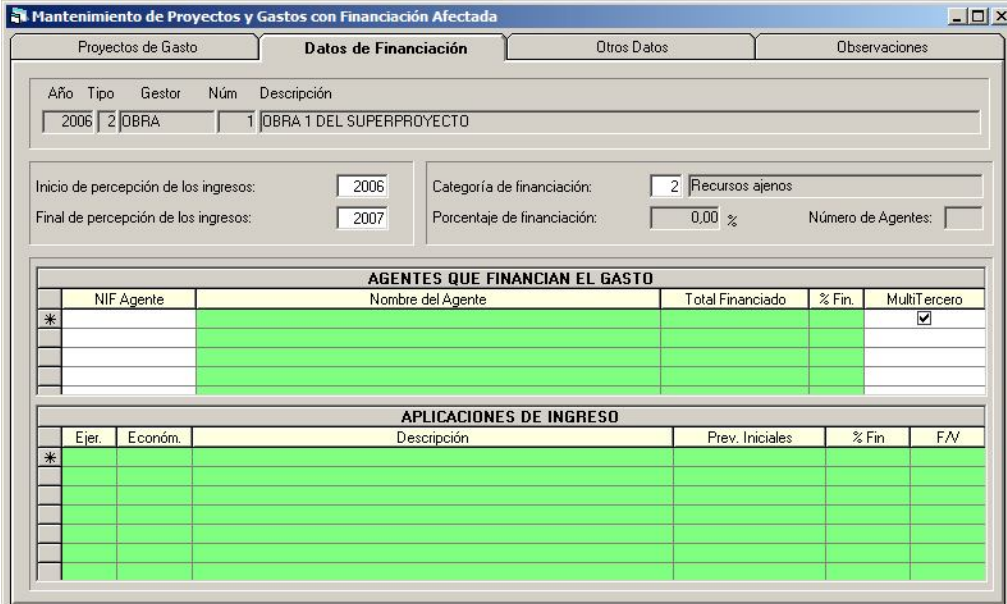

Si tiene agentes específicos, si indicaremos aplicación e importe.

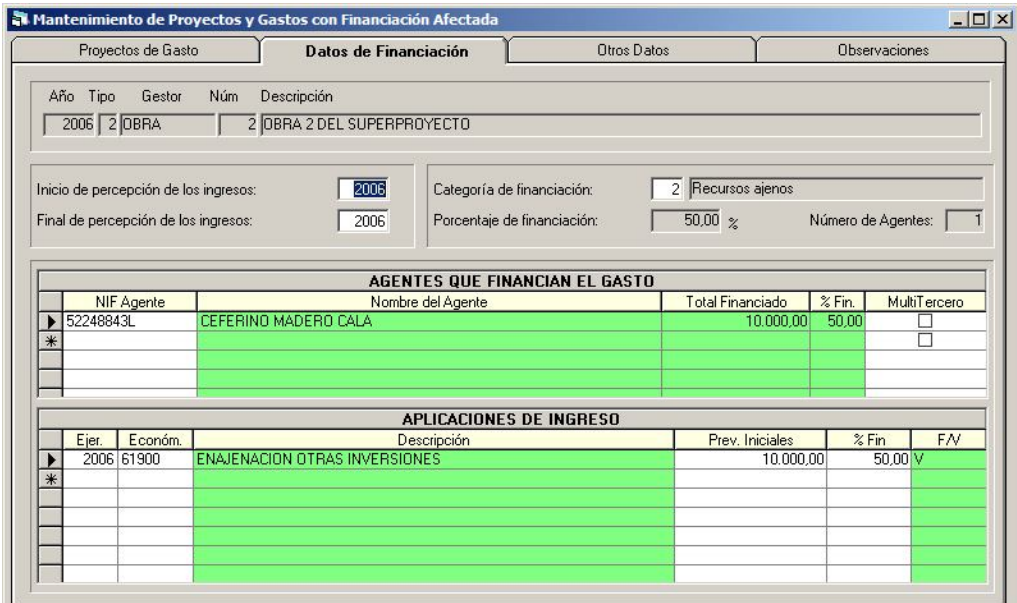

En operaciones de ingreso, si tecleamos el código de superproyecto, sólo dejaré poner agentes globales:

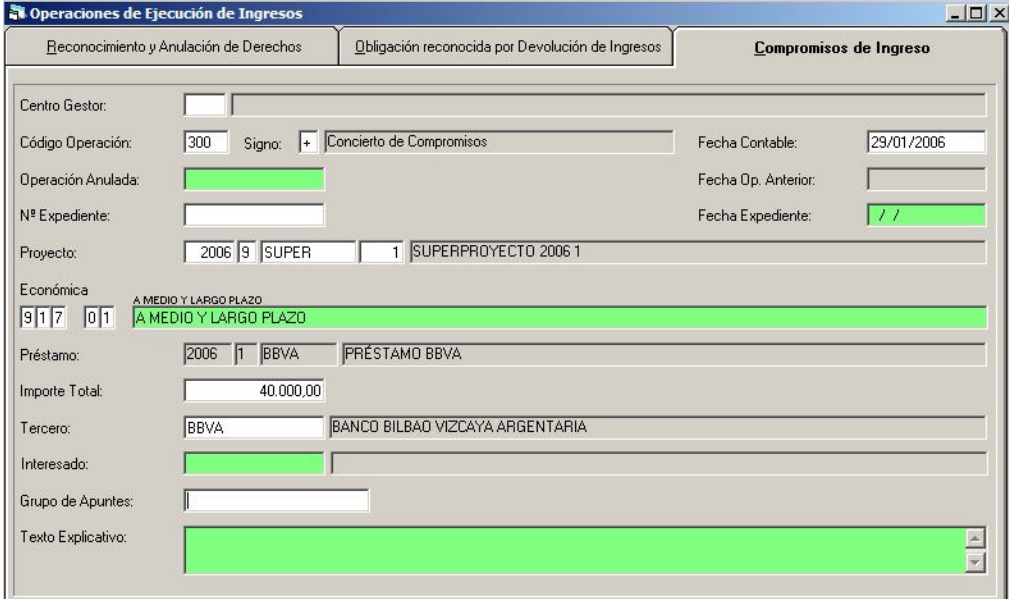

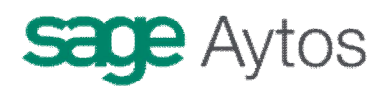

# *Proyecto ficticio*

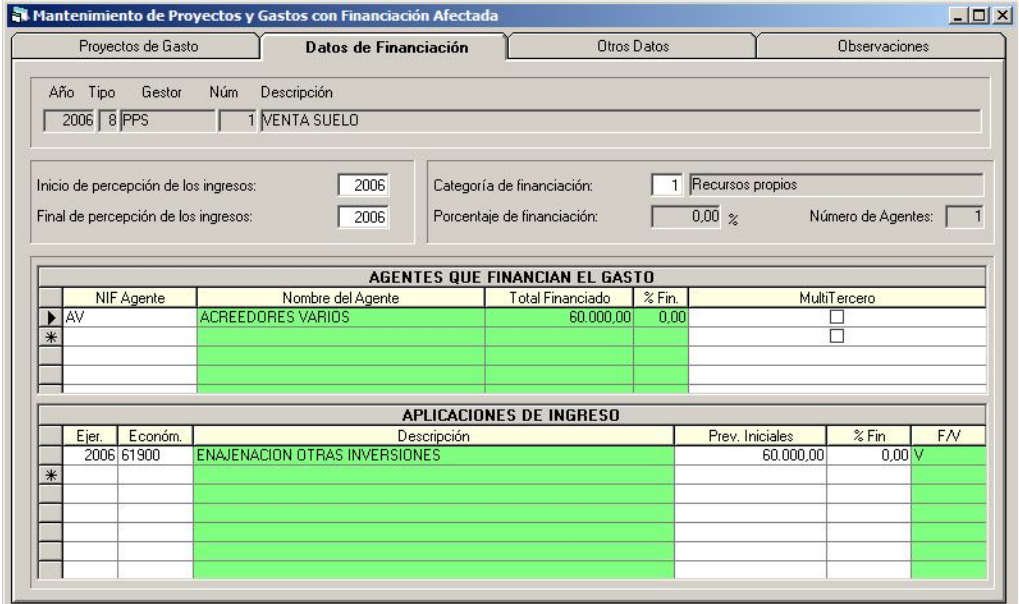

En el Mantenimiento de Proyectos de Gasto, uno de los tipos que se ha definido en las últimas versiones es el tipo "8", Proyecto ficticio, llamado así para definir proyectos de inversión con financiación afectada que aún están pendientes de desglosar, pero que ya se ha recibido la financiación, bien por enajenación de inversiones, alguna subvención o cualquier agente.

El sistema dejará definir un proyecto del tipo 8, de forma que en él no se pueden insertar partidas de gastos, ya que en ellos no se pueden realizar operaciones de ejecución de gastos. Sólo definiremos Agentes y aplicaciones de ingreso, de tal forma que se nos permitirá realizar operaciones de este tipo, ya sean compromisos, derechos o cobros, de forma que con esto conseguimos que el ingreso sea "afectado", para el cálculo del remanente líquido de tesorería afectado.

El coeficiente de financiación en estos proyectos siempre se calculará como "1", de forma que las desviaciones de financiación siempre son iguales a los derechos reconocidos.

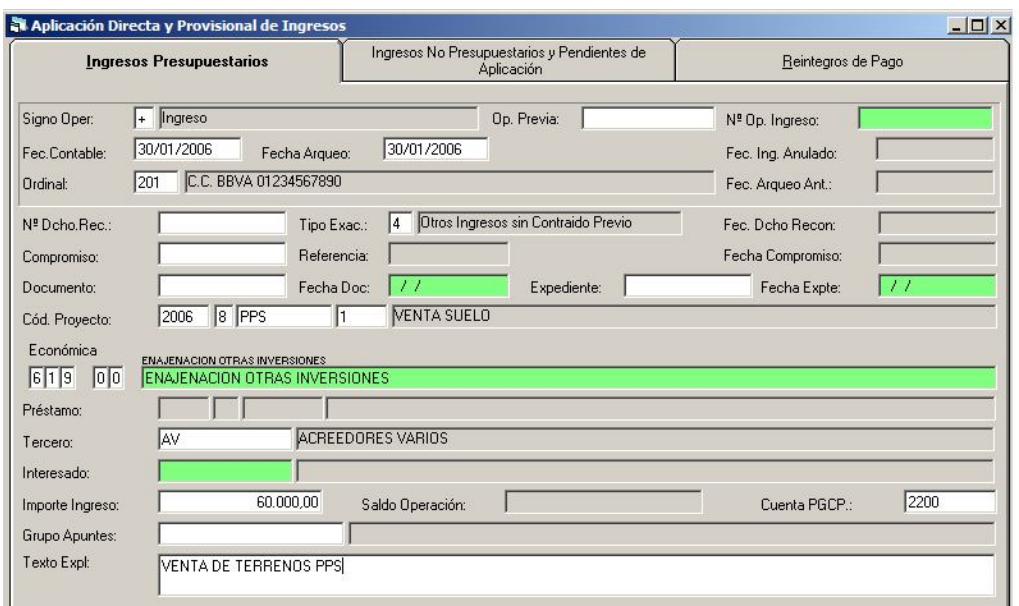

En la Memoria final de ejercicio:

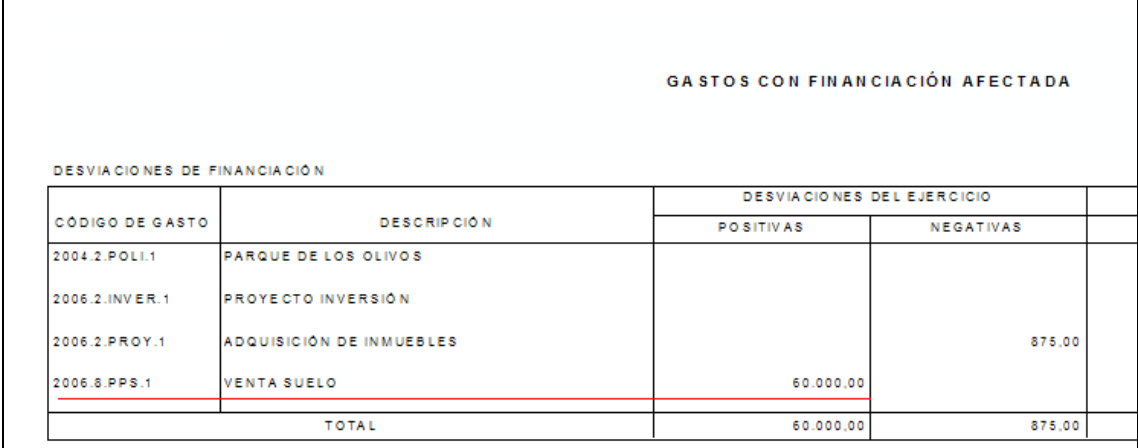

Cuando se decida el destino de los fondos, se definirán los proyectos de gasto con financiación afectada, de forma que mediante "Transferencia de desviaciones de financiación" se traspasan las desviaciones (derechos) del proyecto ficticio al real.

En el proyecto real no tendremos, por tanto, Derechos Reconocidos (a no ser que esto ocurra en el ejercicio y modifiquemos el proyecto en la operación), sólo "Desviaciones recibidas", que computarán, a efectos del cálculo de coeficiente y derechos, como si fuesen Derechos reconocidos, pero recordamos que no se modifica el proyecto a la operación ya grabada (que además normalmente fue en ejercicios anteriores).

Las transferencias de desviaciones se explican en el siguiente punto.

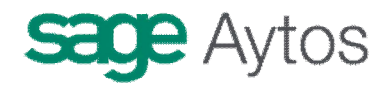

## *Transferencias de desviaciones de financiación*

Cuando se dé el caso de que por existir sobrefinanciación de un proyecto, bien por que el gasto finalmente producido es menor al previsto, o por recibir financiación adicional no prevista, el coeficiente de financiación podría ser mayor que uno.

En este caso Sicalwin permite "transferir" las desviaciones de financiación de un agente – aplicación de ingresos de un proyecto a otro (que se financie con el mismo agente- aplicación).

También se permitirán las transferencias desde un proyecto de los llamados "ficticios", a otro real. El ficticio se creó simplemente con objeto de recoger un ingreso afectado durante un periodo en que no teníamos definido el proyecto real.

Hay que teclear primero el proyecto "cedente", y el programa nos informará del saldo de compromisos, los derechos, el coeficiente y las desviaciones, tanto globales como por agente – aplicación.

Si el coeficiente es mayor que uno o el proyecto es ficticio, se podrán ceder desviaciones (o Derechos Reconocidos)

En la parte inferior, se teclea el proyecto (o proyectos) receptores, y el importe. Al "aceptar", se grabarán las operaciones (extracontables) de transferencia recibida y cedida, y se podrá imprimir el documento asociado (también se podrá imprimir posteriormente desde consulta de proyectos, botón "modificaciones").

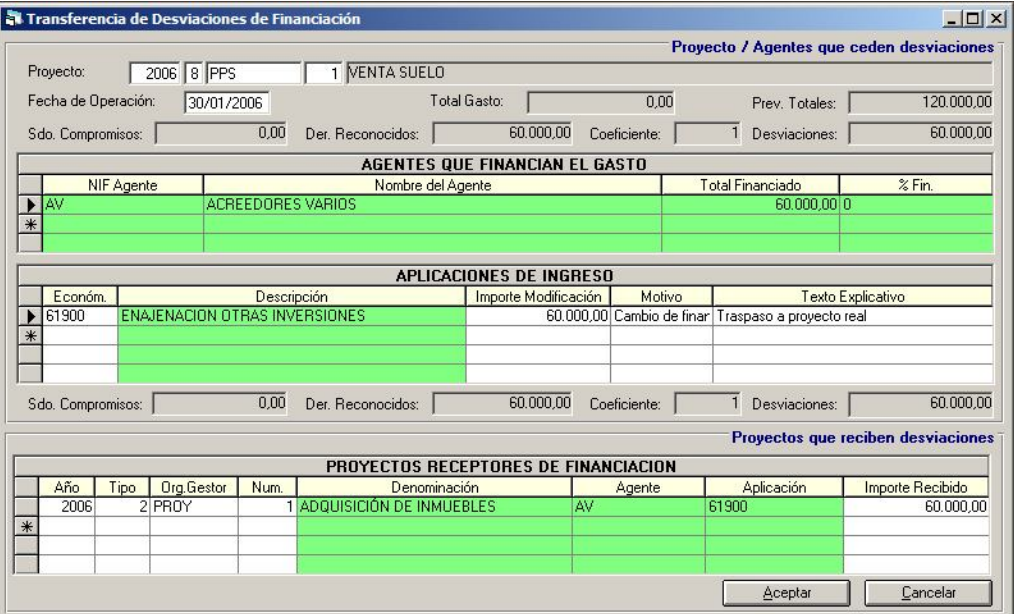

Recordamos que en el proyecto o proyectos receptores debe estar creado el mismo Agente y aplicación de ingresos.

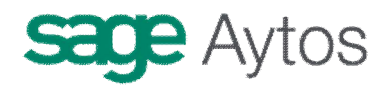

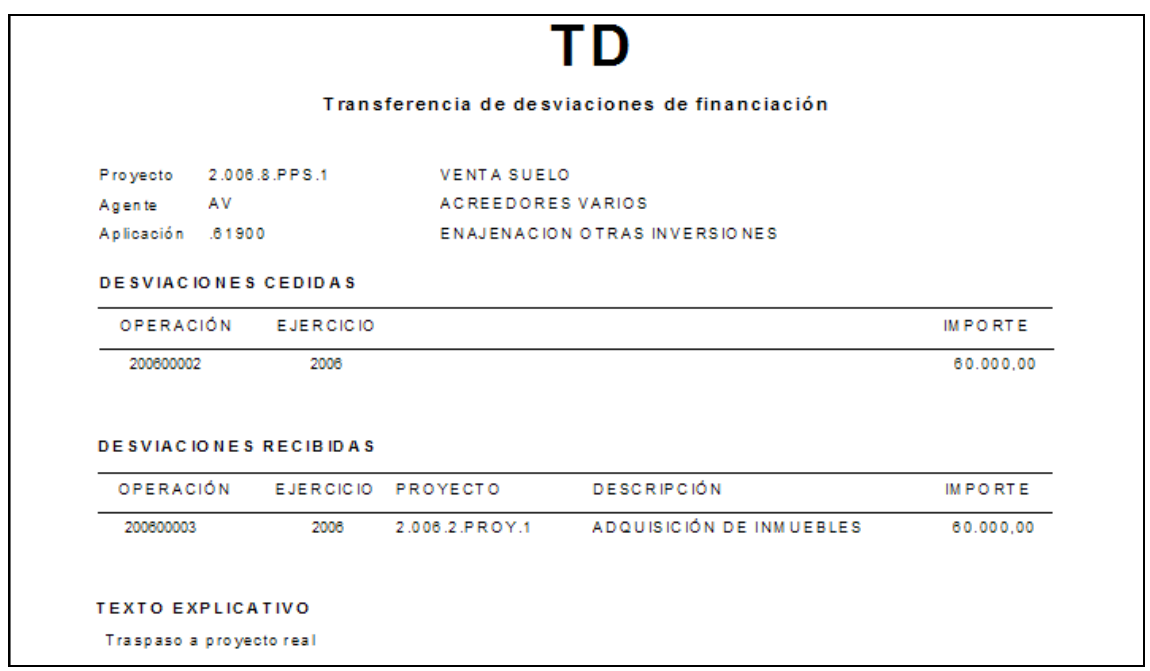

Se imprime el documento "TD", al que se puede asociar firma en documento (código "TD" en el menú de pies de firma).

Si no se imprime en este momento, también se puede imprimir desde la Consulta de proyectos, botón "Anualidades", pestaña "Ingresos", botón "Modificaciones", "Imprime documento asociado".

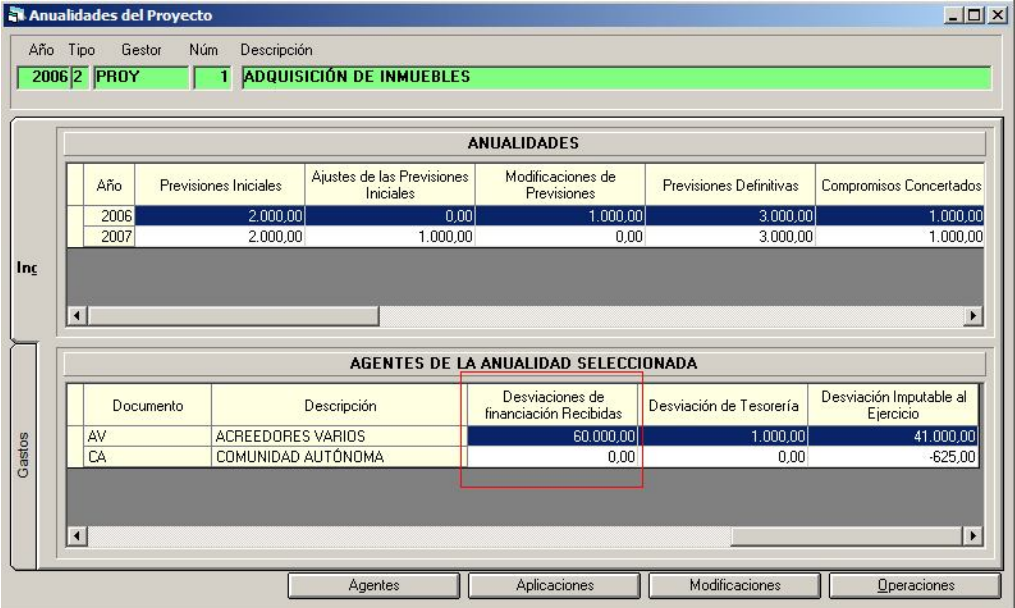

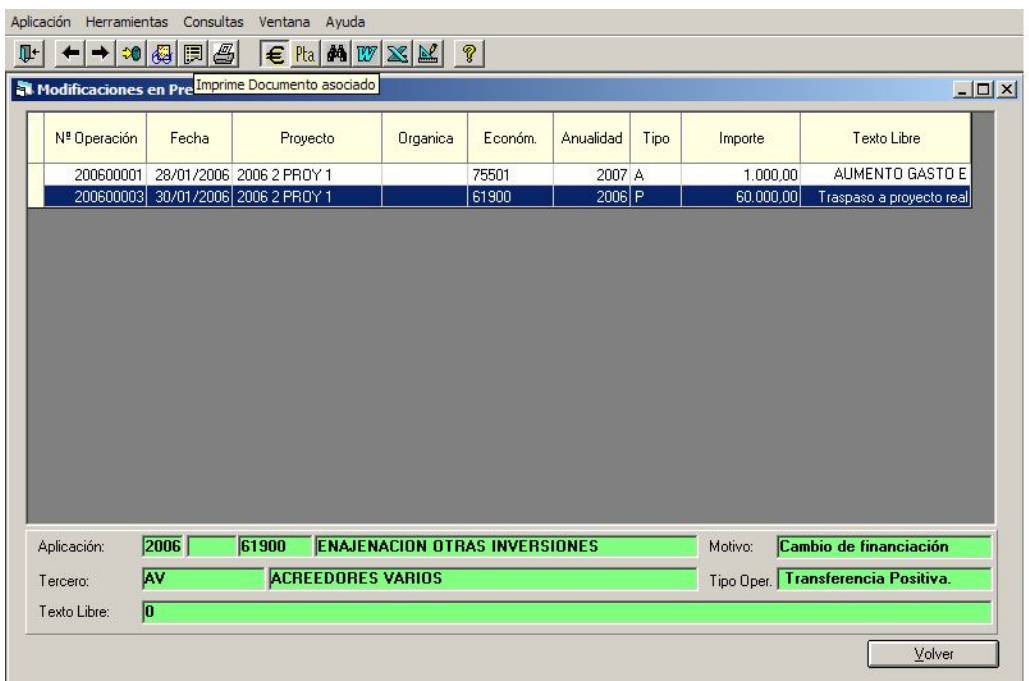

Las desviaciones de financiación recibidas o cedidas suman o restan, respectivamente, el importe de derechos reconocidos en el cálculo del coeficiente de financiación y desviaciones.

En la fórmula de Coeficiente, en el numerador CF = DR + IP

En la fórmula de desviaciones DF = DR – CF x OR

El importe DR = Derechos Reconocidos + Desviaciones recibidas – Desviaciones Cedidas.

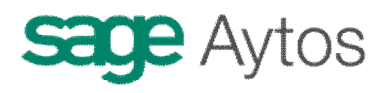

## *Consulta de proyectos*

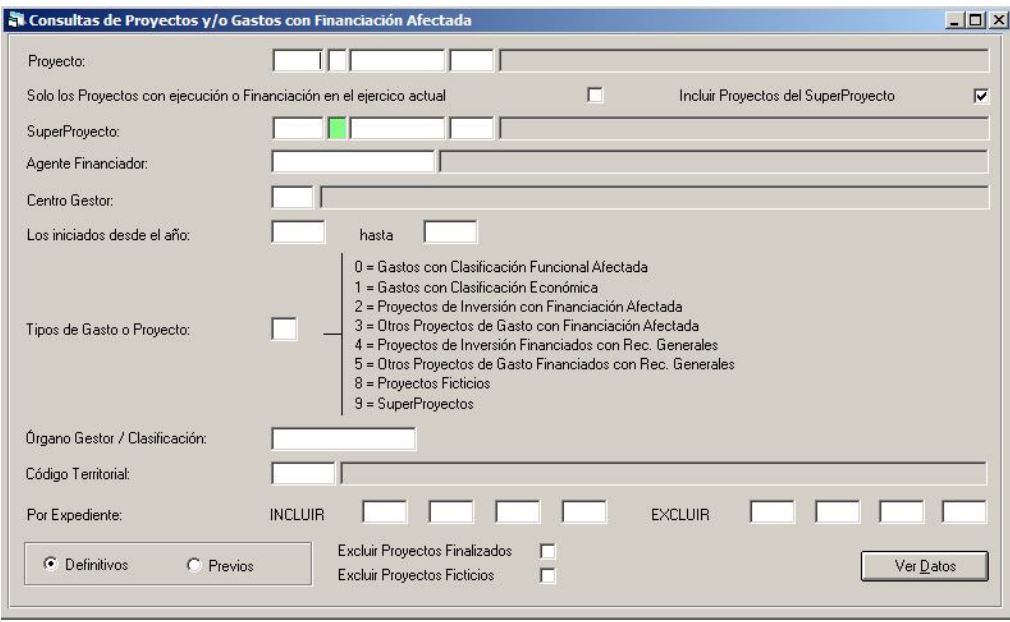

En primer lugar tenemos el filtro de búsqueda. En la pantalla que se presenta aparecen los campos por los que se puede filtrar.

Estos varían según las opciones de instalación marcadas (por ejemplo si no se utilizan los previos, no aparece el filtro de "previos" o "definitivos", si no se usan superproyectos, tampoco aparece este filtro)

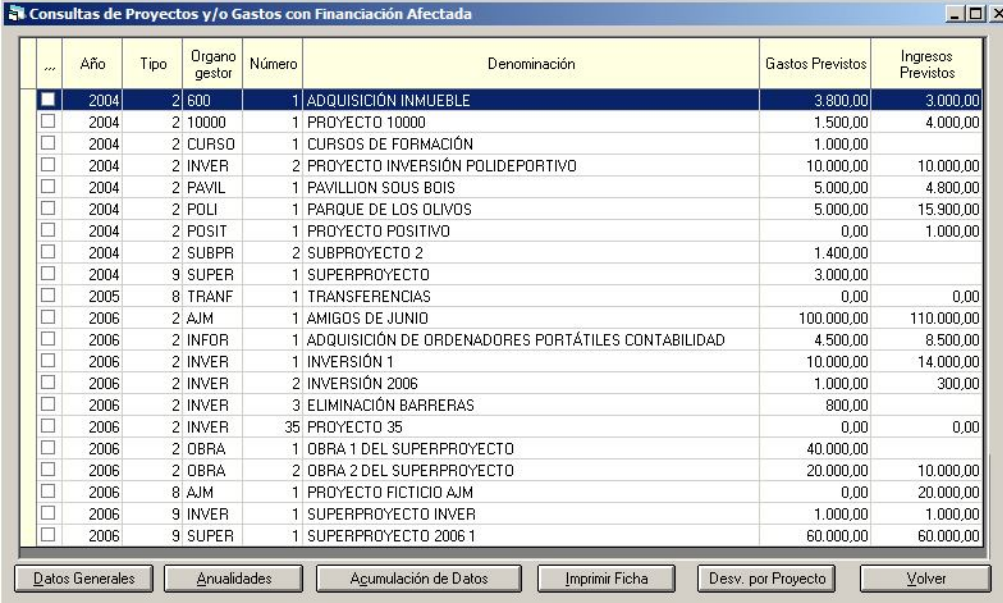

Una vez aceptamos pulsando "Ver datos", tenemos la rejilla resultado de la consulta:

Veamos cada uno de los botones de consulta, tanto inferiores como superiores:

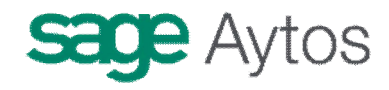

### **Datos Generales**.

Se pueden consultar los datos del proyecto tal como fueron tecleados.

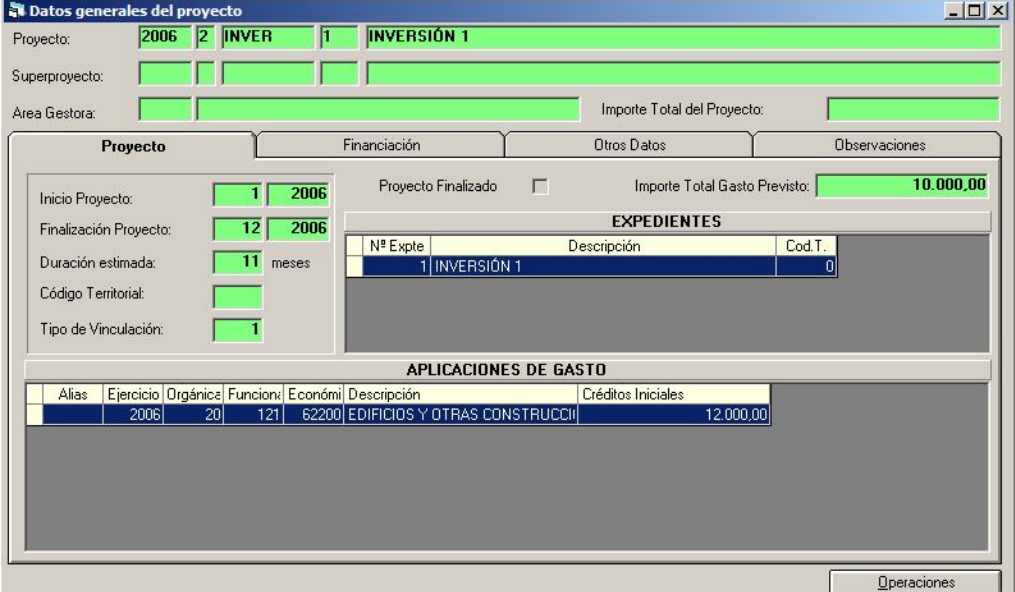

Pulsando el botón "Operaciones" se pueden consultar las del proyecto.

Pulsando doble clic en el "Expediente" de gasto, se pueden ver los acumulados por este campo..

Pulsando doble clic en el "Agente" (pestaña "Financiación"), se pueden ver los acumulados por este campo..

### **Anualidades.**

Para ver los acumulados del proyecto, en gastos e ingresos, por aplicación de gasto, aplicación de ingresos o agentes, así como coeficientes y desviaciones de financiación. También se pueden ver las modificaciones realizadas al proyecto.

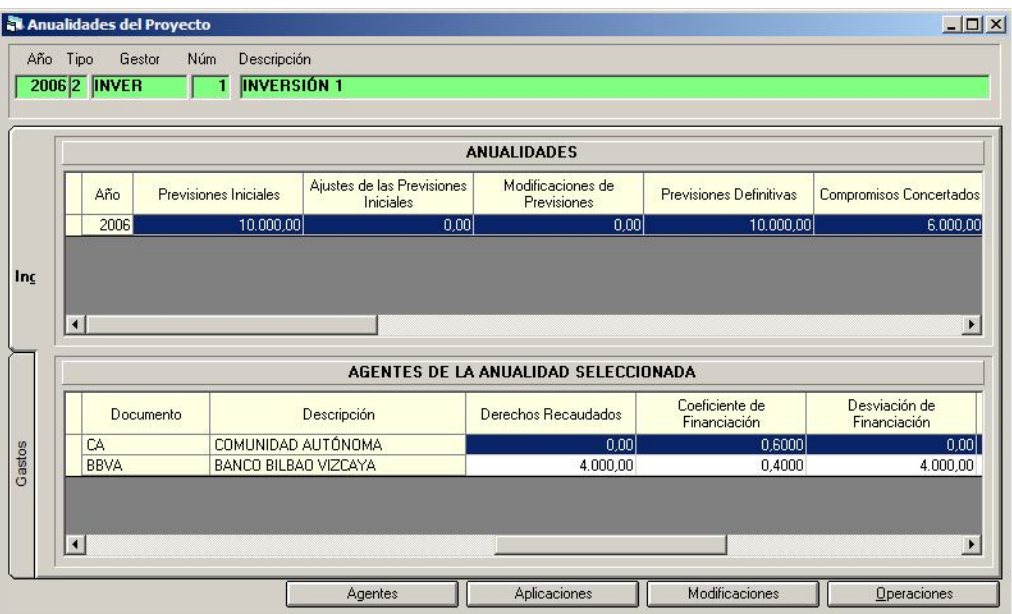

Primero, a la derecha, elegimos la pestaña de gastos o la de ingresos.

En gastos, pulsando doble clic en la partida de gastos (primero elegimos el año) vemos los acumulados (Retenciones, Autorizaciones, ....Saldos). También podemos ver las modificaciones al proyecto (MCI) y las operaciones.

En Ingresos veremos los datos:

Por Agente. Estas serán las desviaciones que se tomarán en los estados de la Memoria, a partir del ejercicio 2006.

Por Aplicación (pulsando doble clic vemos el acumulado completo por pantalla)

Modificaciones: Pulsando este botón vemos las modificaciones de consignaciones y previsiones, así como las transferencias de desviaciones de financiación que ha tenido el proyecto (pudiendo imprimir el documento de nuevo).

Operaciones. Vemos las operaciones del proyecto.

Algunos de los acumulados de ingreso (ya sea por agente o por aplicación) que vemos son:

**Previsiones iniciales:** Previsión de ingreso inicial del proyecto.

**Ajustes a las previsiones iniciales:** Cambios al proyecto realizados por "Modificación de consignaciones y previsiones"

**Modificación de previsiones.** Cambios al proyecto realizados en un expediente de modificación de crédito.

**Previsiones definitivas.** Suma de las columnas anteriores.

**Coeficiente de financiación.** Se calcula dividiendo los ingresos del agente entre todo el gasto del proyecto. Para tener en cuenta el ingreso (numerador) se tomarán los **Derechos Reconocidos** en toda la vida del proyecto (ojo a las rectificaciones al saldo inicial de derechos y a las devoluciones de ingreso, ya que restan a esta cantidad), a lo que se sumará el **ingreso previsto.** Este importe puede ser la previsión total de ingreso de este ejercicio y los siguientes, aunque hay que tener en cuenta algunas variantes:

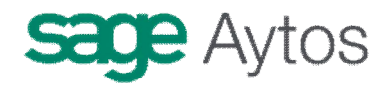

Que el Derecho reconocido del ejercicio actual sea mayor que la previsión total (en este caso la previsión ya será cero, por haber reconocido más de lo previsto, aunque se recomienda, para los listados de presentación, hacer un aumento de previsión de ingreso del proyecto.

Que los compromisos concertados sean mayores que la previsión total de ingreso. En este caso se toma (a partir de la versión 6) este dato como ingreso previsto.

Hay que tener en cuenta que si hay desviaciones de financiación recibidas o cedidas, estas suman o restan, respectivamente, al importe de derechos reconocidos al aplicar la fórmula.

En cuanto al denominador, el gasto, se sigue prácticamente la misma regla, sumando a las **obligaciones reconocidas** en la vida del proyecto el **gasto previsto** (que será la columna "crédito definitivo". También aquí puede ocurrir que las obligaciones reconocidas en un ejercicio sean mayores al crédito previsto (cuando el proyecto tiene tipo de vinculación 0 o 2), recomendándose también un ajuste a las consignaciones.

**Desviaciones de financiación. Son las acumuladas, y** es la diferencia entre los Derechos Reconocidos en toda la vida del proyecto, menos el producto del coeficiente de financiación por las obligaciones reconocidas (Esto se calcula de forma global, para cada agente y para cada aplicación de ingresos).

Recordamos nuevamente que si hay desviaciones de financiación recibidas o cedidas, estas suman o restan, respectivamente, al importe de derechos reconocidos al aplicar la fórmula.

**Desviación imputable al ejercicio.** Se aplica la regla anterior pero tomando derechos y obligaciones del ejercicio.

**Desviación de tesorería.** Se calcula acumulada, y es la diferencia entre los ingresos recaudados del proyecto, menos el producto del coeficiente de financiación por los pagos realizados.

**Desviaciones de financiación cedidas.** Importe de Derechos reconocidos en el proyecto, que se han cedido a otro proyecto, por lo que ha no computan a efectos de aplicar fórmula de coeficiente y desviaciones del proyecto cedente. (Ver apartado de "Transferencia de desviaciones de financiación)

**Desviaciones de financiación recibidas.** Importe de Derechos reconocidos recibidos de otro proyecto. No han sido reconocidos en él, pero los hemos recibido a efectos de cálculo de fórmulas de coeficiente y desviaciones.

### **Imprimir ficha.**

Se debe marcar previamente un proyecto, y al pulsar este botón nos emitirá 3 listados, uno con la ficha general del proyecto, un segundo con las operaciones de gasto (compromisos, obligaciones y pagos), y otro con las operaciones de ingreso (compromisos, derechos y cobros).

### **Desviaciones por proyecto.**

Listado de desviaciones imputables al ejercicio.

# **Imprimir documento FA**

Solo para entidades que usan proyectos previos, sirve para imprimir el documento "FA", soporte de la grabación del proyecto para su firma.

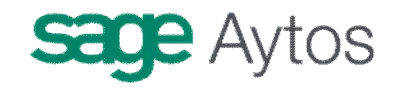

# **Imprimir documentos de proyectos**

Este botón permite imprimir cuatro tipos de listados distintos:

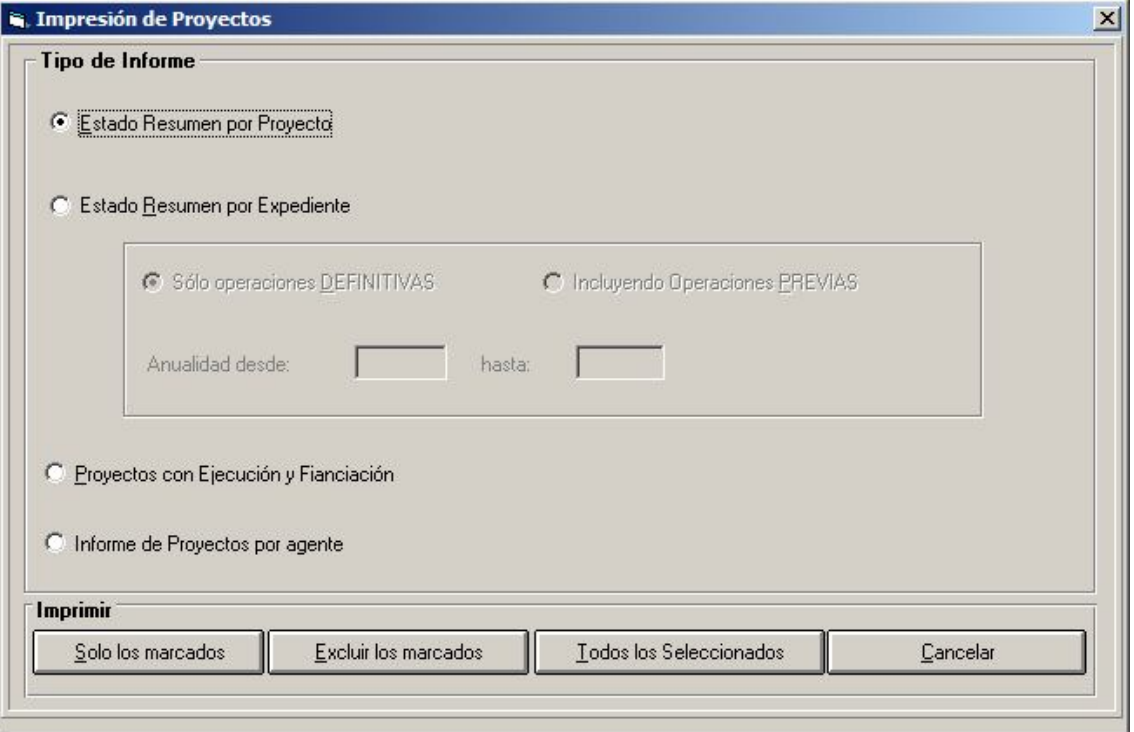

**Estado Resumen por proyecto.** Se informa de los acumulados generales de gastos e ingresos de cada proyecto, no aparecen las aplicaciones. Algunos de los datos se toman de operaciones, por lo que hay que tener traspasadas éstas desde el ejercicio anterior (Por ejemplo, el dato "Saldo de compromisos" sale de las operaciones de este tipo con saldo, por lo que si no hemos traspasado los compromisos del año anterior, el dato no estará bien)

**Estado Resumen por Expediente.** Informe similar al anterior, informando de la ejecución por expediente de gasto del proyecto. Se puede elegir que tenga en cuenta sólo operaciones definitivas o también incluya las previas, así como la anualidad a tener en cuenta.

**Proyectos con ejecución y financiación.** Se informa por año y aplicación, de lo previsto, comprometido, reconocido y pendiente (previsto menos reconocido), tanto en gastos como ingresos.

**Informe de proyectos por agente.** Para cada agente, se presenta todos los proyectos que financia, y se indica en la parte de ingresos los compromisos, derechos y cobros, y en la parte de gastos, esos mismos importes pero prorrateados al coeficiente de financiación del agente, para ver si hay desviaciones entre lo reconocido o pagado (Por ejemplo, si el agente tiene derechos reconocidos por 1.000, y su coeficiente de financiación es 0,30, imaginando que en gastos las obligaciones reconocidas totales son de 4.000, las obligaciones en porcentaje serían 1.200, con lo que aquí tendríamos una desviación negativa, el agente no ha reconocido todo lo previsto.

Los botones inferiores permitirán "imprimir" los proyectos que indiquemos: Sólo los marcados (si hemos marcado algún proyecto), o excluir estos, o todos los seleccionados (todos los que hemos filtrado y están en pantalla).

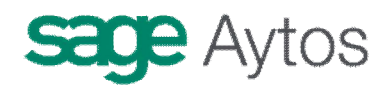

## *Consulta de acumulados de proyectos*

Tenemos un filtro previo similar a la consulta general de proyectos (se recomienda filtrar por algún proyecto concreto), aunque al final tenemos 3 botones diferentes, cada uno de los cuales presentará una consulta distinta:

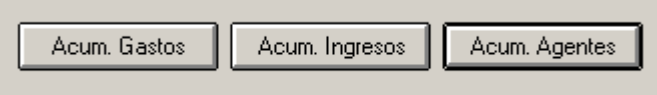

Según el botón pulsado, se presentarán los acumulados por anualidad y aplicación, de toda la vida del proyecto (se pueden quitar o añadir otros campos con el botón derecho del ratón).

Estas consultas se pueden exportar a hoja de cálculo para cualquier tipo de comprobación.

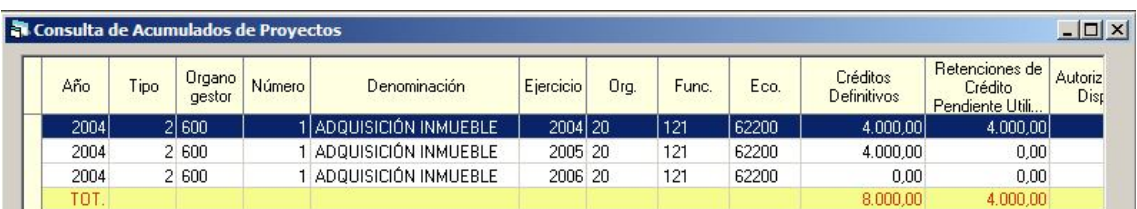

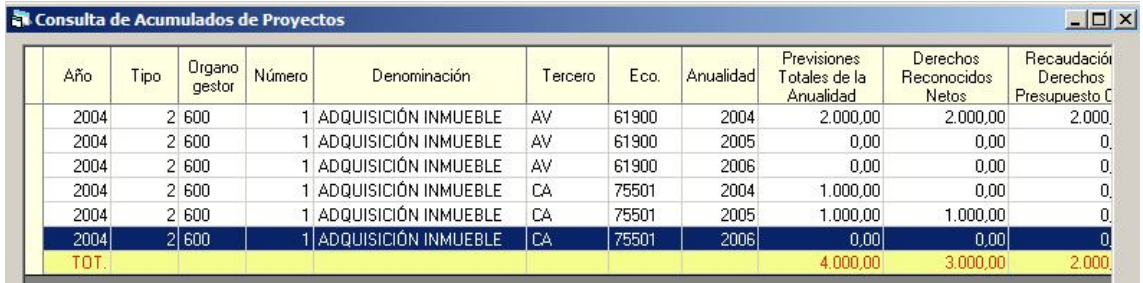

# *Uso de proyectos previos*

Si se marca en Opciones de instalación el uso de proyectos previos, bien sea con el tipo de gestión 2 o 3, aparecerán en menú 3 nuevos puntos:

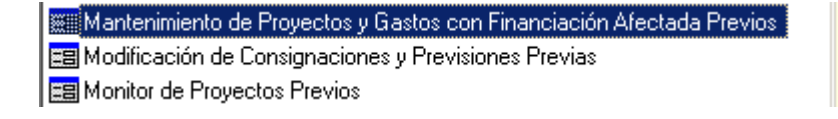

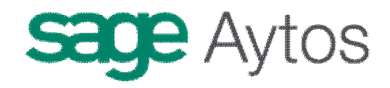

En el primer punto, Mantenimiento de Proyectos y G.F.A. previos, se dan de alta los proyectos, en una pantalla muy similar al Mantenimiento visto anteriormente. La diferencia es que se quedan en modo previo y no pueden utilizarse hasta que no se validen.

El pujnto de Modificación de Consignaciones y previsiones previas se utiliza para lo mismo que su homólogo definitivo, pero hará falta una validación posterior.

El **Monitor de proyectos previos** es la pantalla que tendremos para validar proyectos o modificaciones de proyectos.

### **Mantenimiento de proyectos y G.F.A. previos**

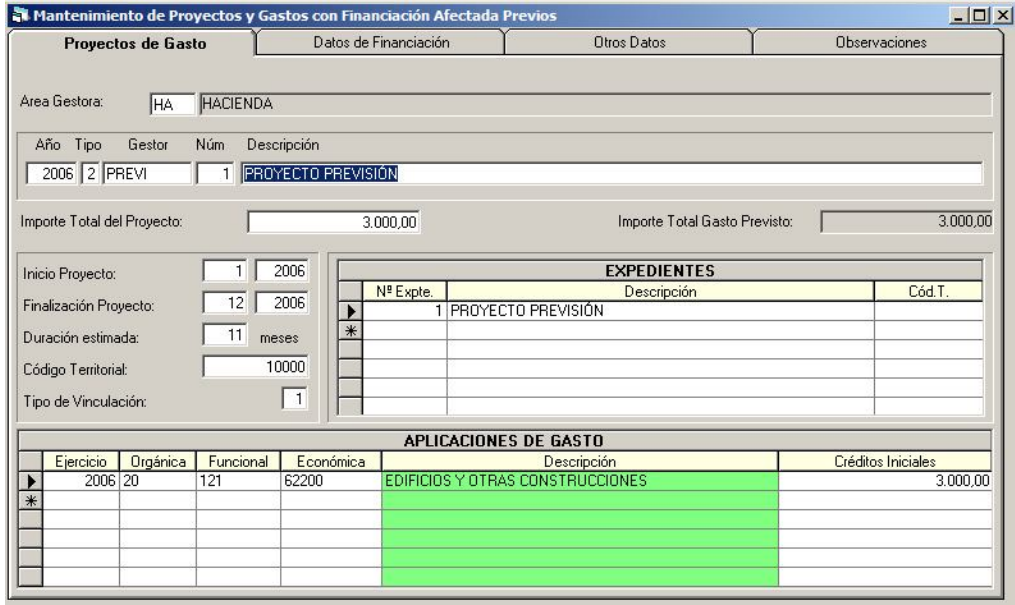

Pantalla similar al Mantenimiento normal, pero tendremos que teclear **el área gestora** de forma que el sistema controlará que el usuario que entra tiene permisos para unas u otras áreas.

Después en el apartado de "Aplicaciones de gasto" sólo aparecerán partidas de esa área.

**Si no se pone área gestora no se podrán teclear partidas.**

Cuando hayamos tecleado todos los datos, en la pestaña "**Observaciones" tenemos el botón "Enviar a intervención"**

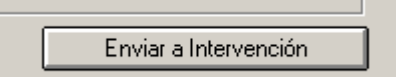

Es necesario pulsarlo para dar el proyecto por enviado y poder ser aprobado posteriormente, ya que los proyectos van pasando por "Estados" o situaciones, que se pueden consultar posteriormente.

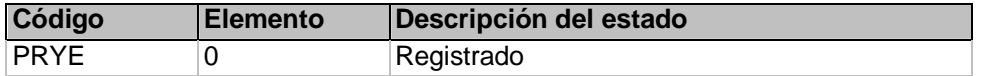

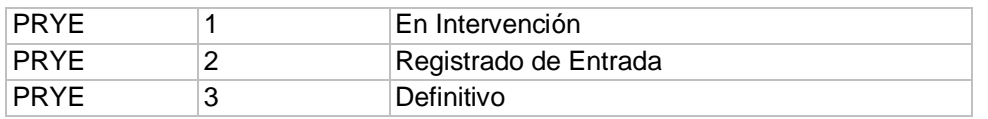

Al pulsar el botón, el sistema nos preguntará si queremos imprimir el documento asociado:

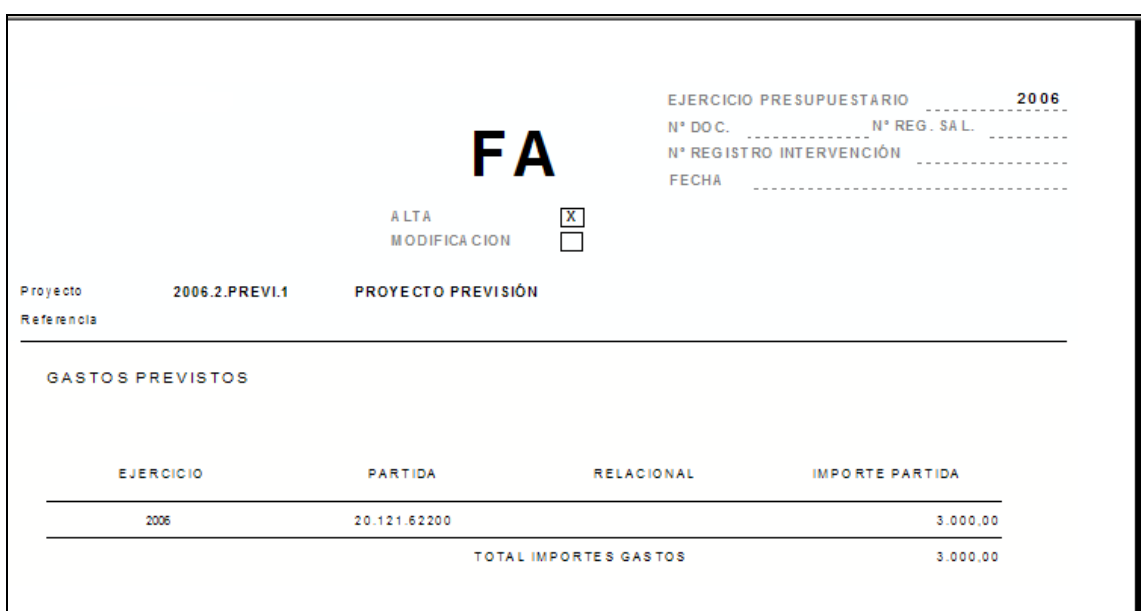

También puede imprimirse desde "consulta de proyectos", filtrando por "previos", marcando el

proyecto y pulsando el botón de impresión del documento asociado:

### **Modificación de consignaciones y previsiones previas**

Esta pantalla funciona igual que la "Modificación de consignaciones y previsiones", pero la operación no quedará aprobada definitivamente hasta que no se valide en el "monitor de proyectos previos".

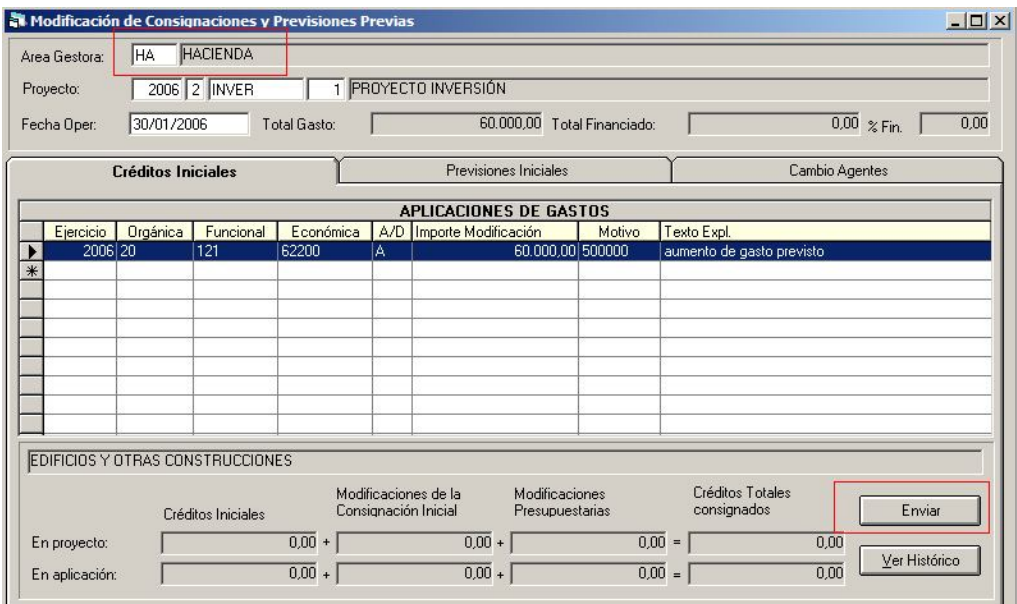

El campo "Área Gestora" se introduce obligatoriamente, y se filtrará por los proyectos de esa área.

Cuando tecleemos la línea de modificación, ya sea en gastos o en ingresos, o en ambos, se situa el cursor en la línea y se pulsa el botón "Enviar", con lo que ya está en intervención pendiente de aprobar.

Se puede imprimir el documento "FA" de Modificación:

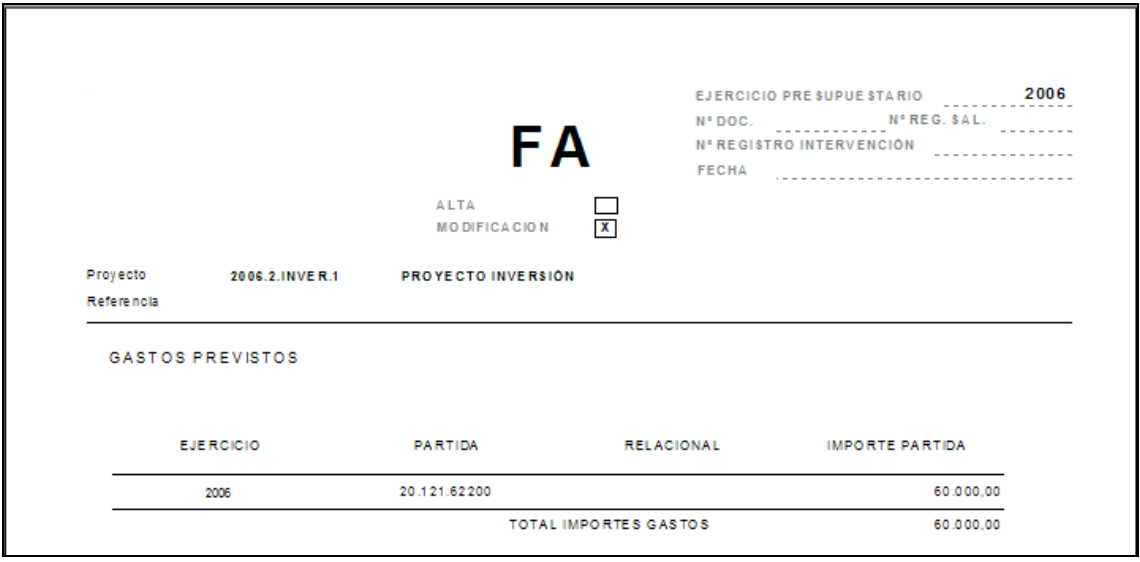

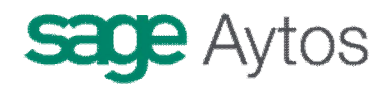

## **Monitor de Proyectos Previos**

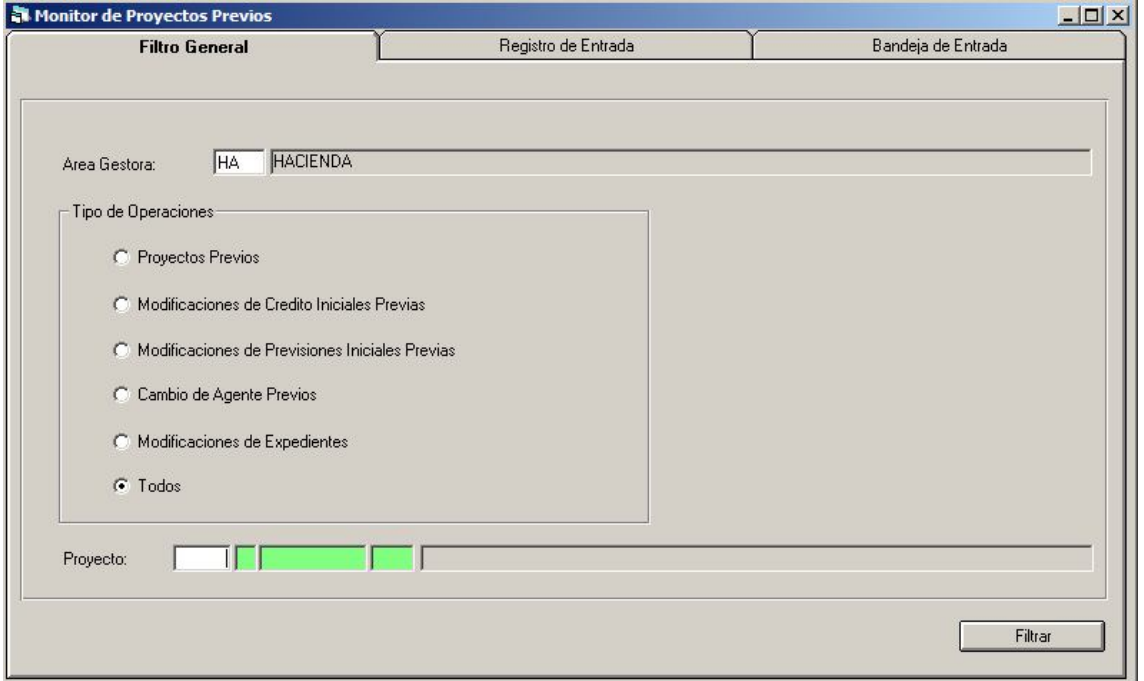

En primer lugar tenemos un filtro, donde debemos seleccionar al área del que vamos a tramitar los proyectos.

También qué tipo de operación vamos a tramitar: Proyectos, MCI, MPI, Cambio de Agente, Modificación del expediente del proyecto, o simplemente, Todos.

Se puede filtrar por proyecto o dejar vacío el campo, para verlos todos.

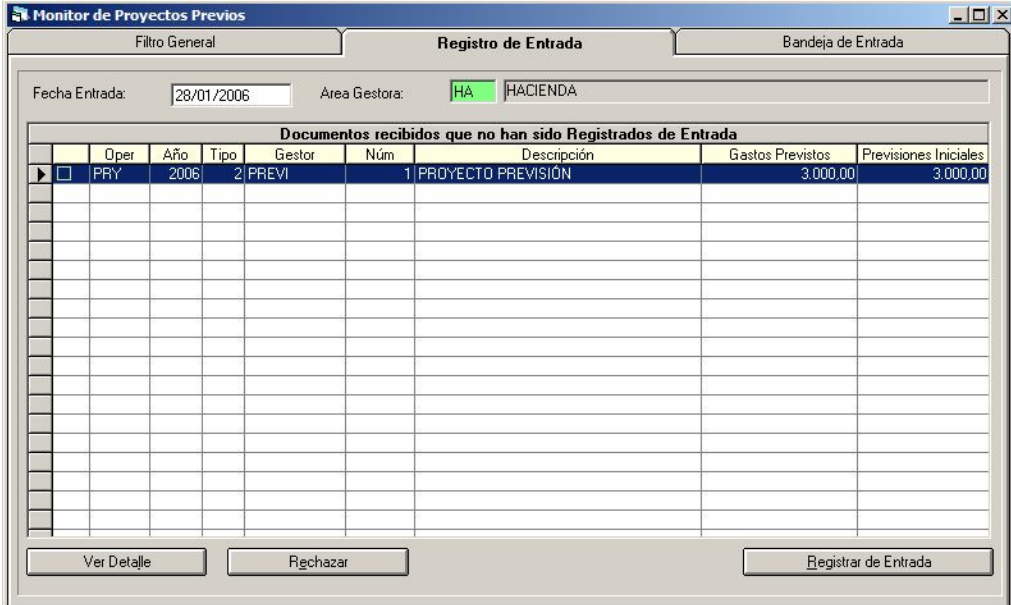

Entonces el sistema va al "**Registro de entrada",** donde debemos marcar, y posteriormente **"Registrar de entrada**" si son correctos (para ello se puede "**Ver detalle**", aparte de tener el documento impreso).

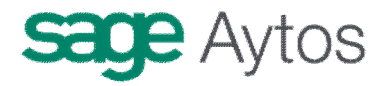

Si el proyecto se ha creado con errores, debe pulsarse **"Rechazar",** para posteriormente corregirlo desde el Mantenimiento previo.

Una vez registrado de entrada nos iremos a la **Bandeja de entrada para pasarlo a definitivo:**

Tramitar a Definitivo

También se aprueban operaciones del tipo "modificación de consignaciones y previsiones".

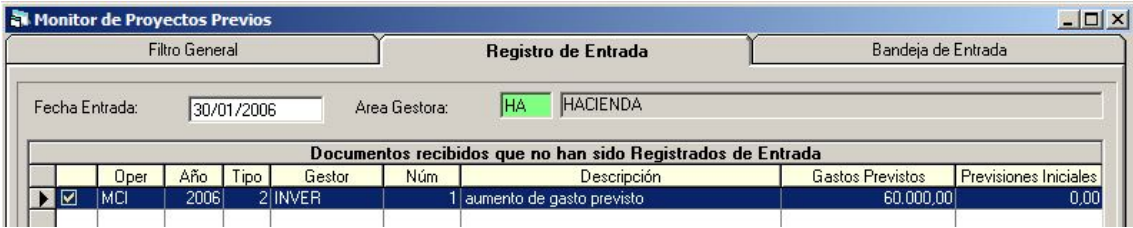

## *IDE proyectos*

Sicalwin permite la incorporación de proyectos desde módulo externos, para lo cual se ha diseñado un formato de fichero plano, tipo txt, que se debe generar desde otros sistemas, para su incorporación a Sicalwin.

En "Opciones de instalación" debe estar marcado el uso de proyectos previos, bien de forma opcional o de forma obligatoria:

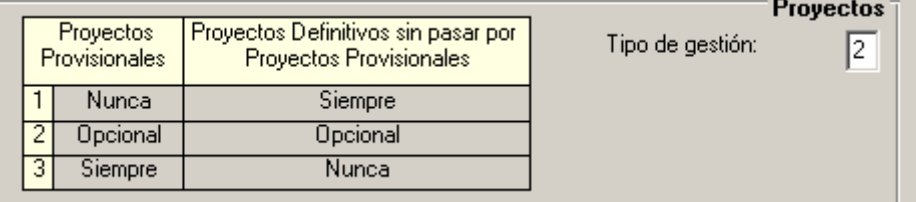

Se pon un "2" o "3" en el tipo de gestión.

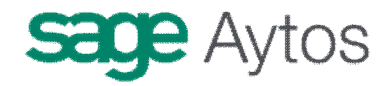

Una vez validado e incorporado el fichero, pasarán al sistema en forma de Proyectos previos, que se deben validar desde el monitor de proyectos previos (que funciona como se ha explicado en el apartado de uso de proyectos previos.

El diseño del fichero para las entidades que quieren utilizar este sistema debe solicitarse en AYTOS CPD.

## *Modificación de acumulados de cerrados*

Esta opción sólo se debe utilizar el primer año en que se instale Sicalwin, y sirve para, al definir proyectos por primera vez y entre ellos incluir los que vienen acumulados de presupuestos cerrados, con un histórico (Derechos, obligaciones, desviaciones) que llevábamos fuera de Sicalwin (en otro programa, en hoja de cálculo, etc), es necesario informar al programa de esa historia, con objeto de que se realice correctamente el cálculo de coeficiente y desviaciones en el ejercicio actual.

Se indicará el proyecto a nivel de expediente, y en gastos, se indican los datos acumulados:

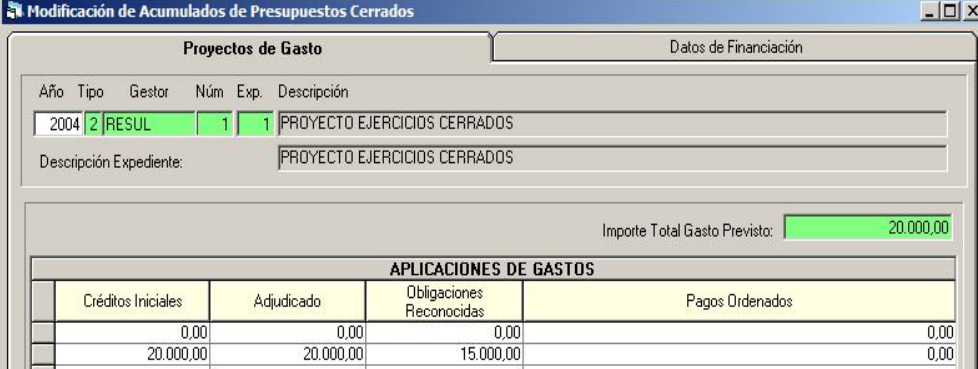

Y en ingresos lo mismo, por Agente y aplicación, en los ejercicios que correspondan:

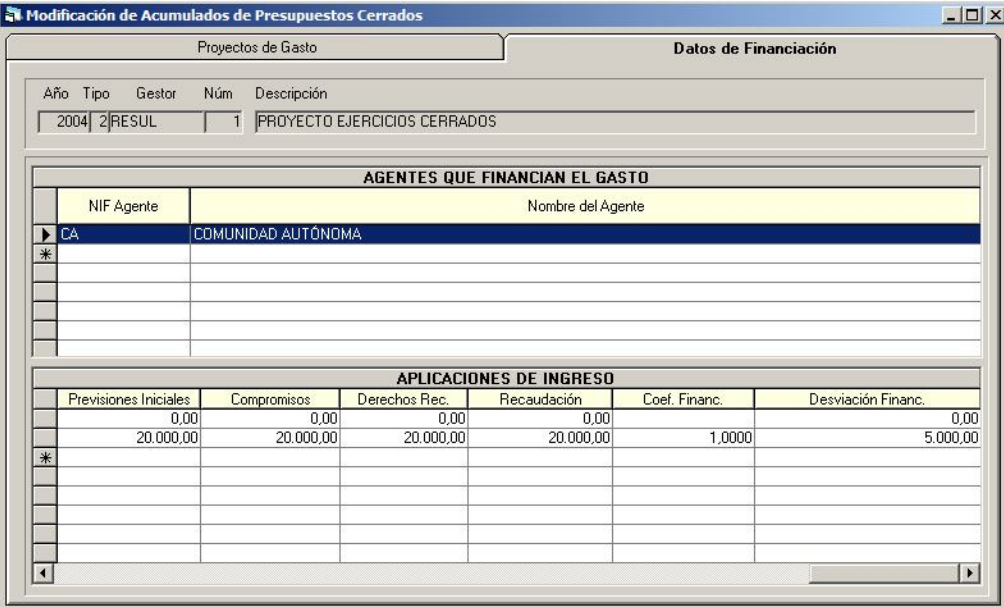

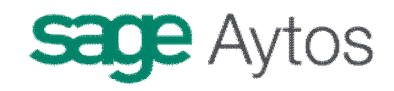

# *Ejercicio Proyectos / Incorporación de Remanentes*

## **Ejercicio 2006**

1) En el ejercicio 2006 definimos el siguiente proyecto con financiación afectada.

### **2006.2.PROY.1. Adquisición de inmuebles**

Inicio proyecto 2006 Fin 2007.

Vinculación cualitativa y cuantitativa.

Un solo expediente: **Adquisición de Inmuebles.**

Una sola partida del capítulo 6, vinculada en si misma en el presupuesto.

**Gasto previsto en 2006:** 3.000 €

**Gasto previsto en 2007:** 3.000 €

**Se financia con un Agente:**

Agentes Varios con la aplicación 619.XX nos financia 2.000 € en 2006 y 2.000 € en 2007.

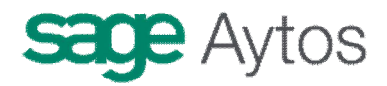

#### **El resto es financiación propia.**

Se consulta el proyecto para ver que el coeficiente global y parcial /puesto que sólo hay un agente) es 0,6667.

2) Se pacta con la **Comunidad Autónoma un** aumento del gasto en el proyecto, de 2.000 € (la mitad en 2006 y el resto en 2007), que financiará este agente en su totalidad. (Se define en el Mantenimiento de proyectos el agente y la aplicación, aunque con importe cero)

Mediante un **expediente de generación de crédito** se contabiliza el incremento del gasto (060) y la **nueva aportación** al proyecto para el ejercicio corriente.

Mediante **ajustes a las modificaciones y a las previsiones** se incrementan los importes previstos para 2007.

Consultamos en este momento el proyecto. El coeficiente de financiación de la venta de inversiones debe ser 50%, y el de la comunidad autónoma 25%. Coeficiente global 75%.

3) Nos llega documento de compromiso de ingreso comunidad autónoma, para los dos ejercicios.

Se contabiliza el **compromiso de ingreso en presupuesto corriente**, para 2006, por 1.000 € en la aplicación 755.XX (código proyecto).

Se contabiliza el **compromiso de ingreso ejercicios futuros**, para 2007, por 1.000 € en la aplicación 755.XX (código proyecto).

- 4) Se graba una **Retención de crédito (100)** por el importe total de 4.000 € para corriente. Se graba una **Retención de crédito (100)** por el importe total de 4.000 € para futuros.
- 5) Se cobra (ingreso simultáneo) el total previsto de ingresos de venta de inversiones (Tercero Agentes Varios) para este ejercicio (2.000 €)

En este momento las desviaciones de financiación de este agente deben ser  $2.000 \text{ } \in$  Del agente Comunidad autónoma son cero, ya que no hay Derechos Reconocidos (ni obligaciones)

- 6) Vamos a cerrar el ejercicio. El Remanente líquido de tesorería para gastos generales es 5.000 € (Hacer el ingreso o pago necesario para que dé este resultado)
- **7)** Se cierra el ejercicio, al menos lo que necesitamos para la **Incorporación de Remanentes 2006 – 2007: Cálculo de Remanentes de Crédito (en el proceso de cierre), Traspaso de proyectos, Traspaso de operaciones de ejercicios futuros.**

### **Ejercicio 2007**

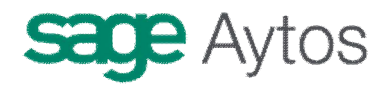

- 8) Se elabora el expediente de incorporación de remanentes 2007 en lo que afecta al proyecto 2006.2.PROY.1
- 9) Se contabilizan compromisos de gasto. Sobre la RC de remanentes comprometemos todo, las 4.000, y sobre la RC incorporada desde futuros comprometemos 3.000. El sistema preguntará si quiero reponer al disponible de la aplicación. Contesto que sí y preguntará si supone un ajuste en el proyecto. Contesto que sí.
- 10) Aparece un nuevo agente, la **Diputación provincial,** que nos financiará el 25% del gasto ya comprometido (no aumenta el gasto del proyecto). Este importe no estaba previsto en el presupuesto de ingresos del ejercicio. El agente nos firma el compromiso de ingreso.

Haremos por tanto un expediente de modificación de crédito. Dado que el proyecto no aumenta en gastos, con este importe se financiará un nuevo proyecto de inversión: **2007.2.PROY.2.** La financiación de este segundo proyecto se la asignará mediante "Transferencia de desviaciones de financiación"

El proyecto lo definiremos con vinculación sólo cualitativa, en partida capítulo 6 vinculada en sí misma. Importe cero ya que vendrá por modificación de crédito.

Como agente le definimos **Acreedores Varios, y aplicación 619,** sin importe ya que el ingreso le vendrá **cedido** del otro proyecto.

- 11) Dado que ahora nos sobra financiación en el proyecto 2006, realizamos una **transferencia de desviaciones** de financiación, del proyecto 2006 al proyecto 2007, por importe de 1.750 € (Agentes Varios, aplicación 61900
- 12) Se reconocen obligaciones: 2.000 € de la primera AD y 2.000 € de la segunda AD.
- 13) Se reconocen Derechos, sobre los dos compromisos, por  $1.000 + 1.000 = 2.000 \in$  proyecto 2006.
- 14) Se contabiliza el cobro simultáneo, sobre compromiso, de la Diputación, por 1.750  $\epsilon$ proyecto 2006.
- 15) Se va a proceder a cerrar el ejercicio. El remanente líquido de tesorería para gastos generales es negativo. Se traspasan proyectos y se hace el cálculo de remanentes de crédito dentro del proceso de cierre.

### **Ejercicio 2008**

16) Se realiza el expediente de incorporación de remanentes 2008.

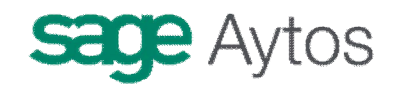

Realización en Sicalwin:

**Punto 1.**

Proyecto de Gasto:

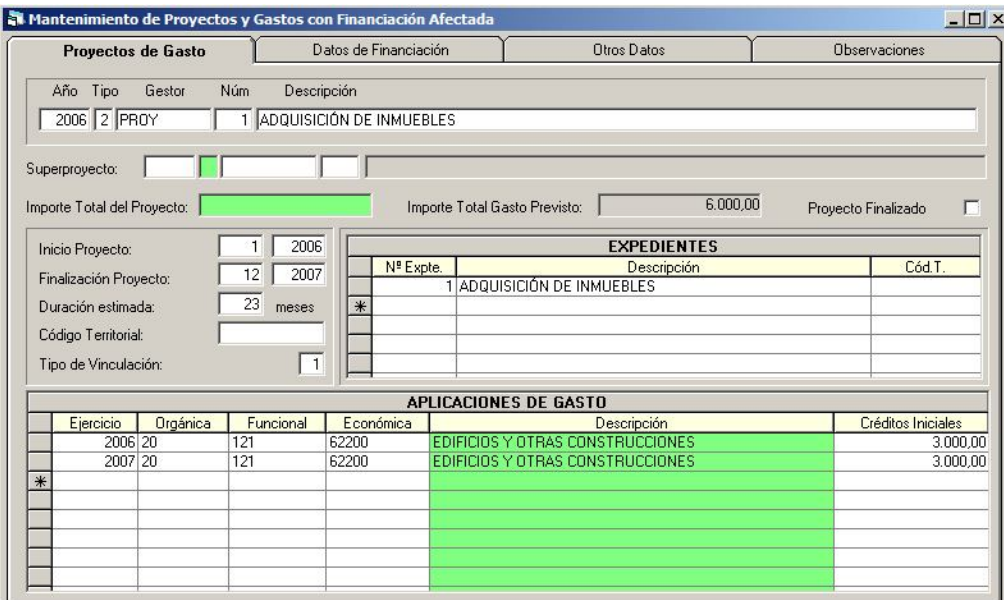

### Financiación:

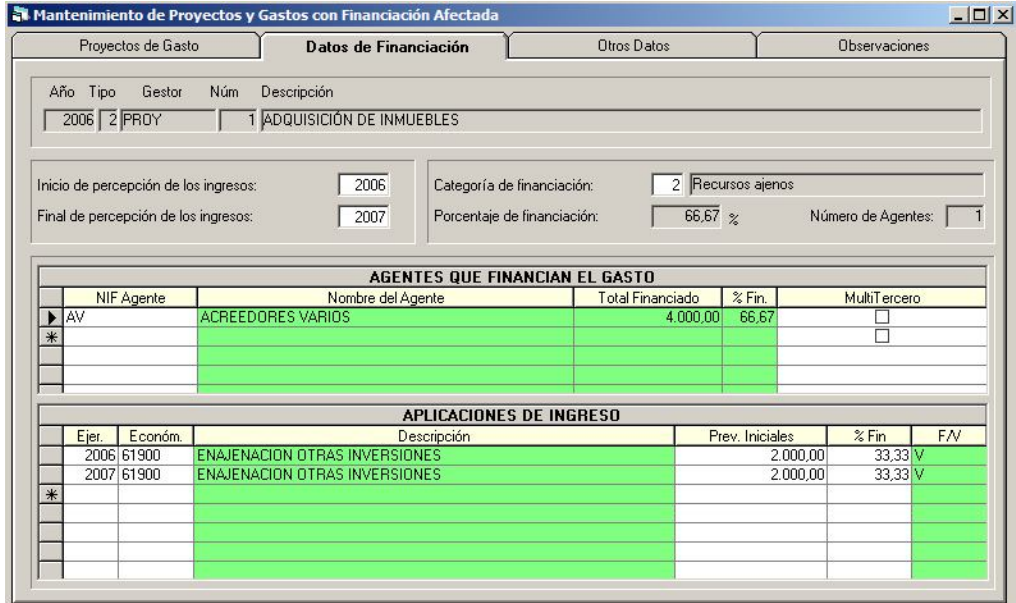

Consulta del proyecto, anualidades:

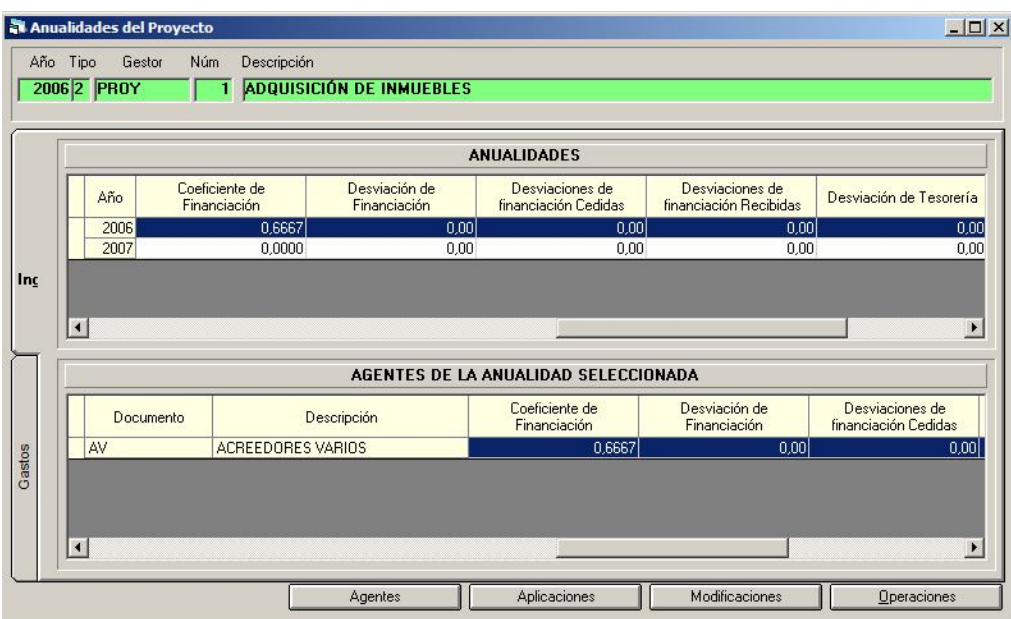

### **Punto 2.**

Creamos el agente, con importe cero.

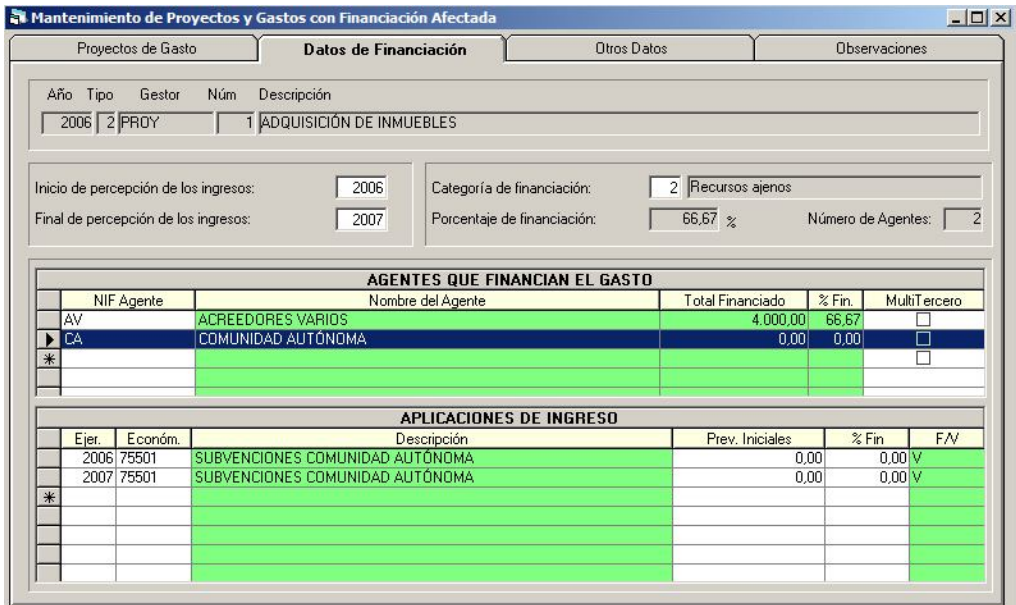

Por la anualidad corriente, contabilizamos el expediente de generación de crédito.

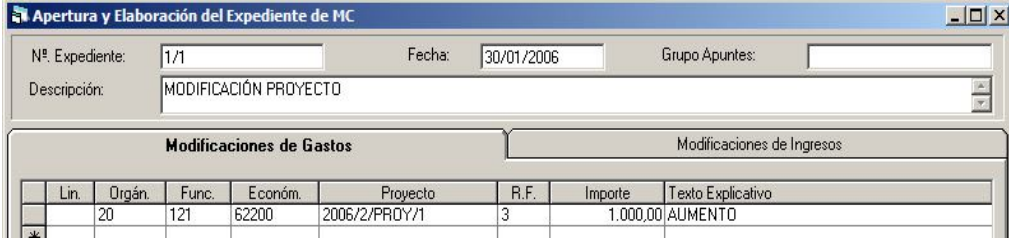

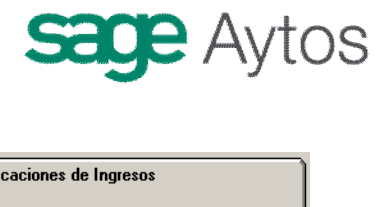

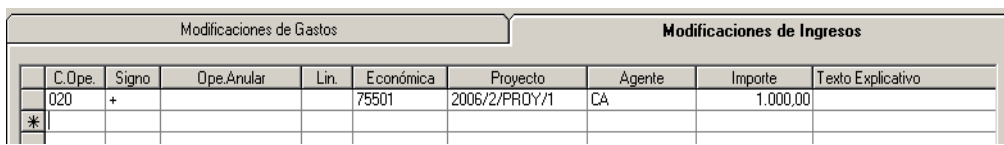

Por la anualidad futura, hacemos "modificación de consignaciones y previsiones". El importe vendrá consignado en el presupuesto del año 2007.

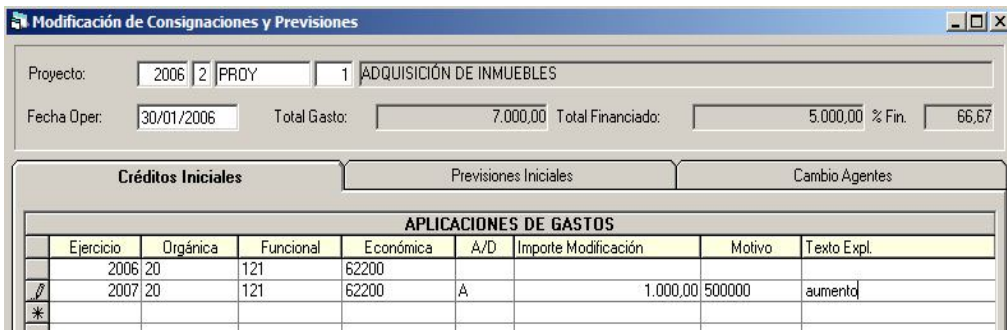

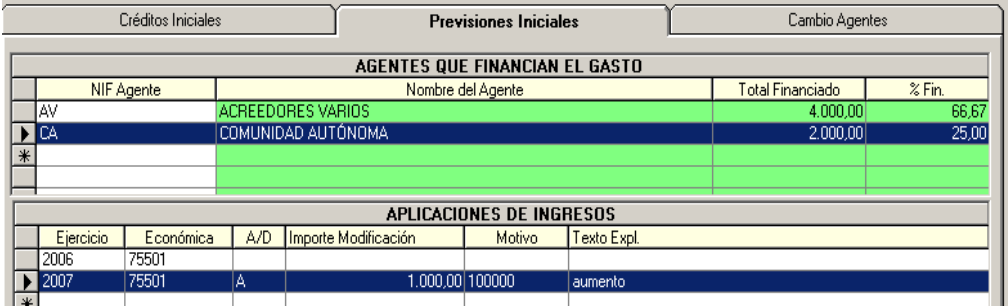

Consultamos el proyecto:

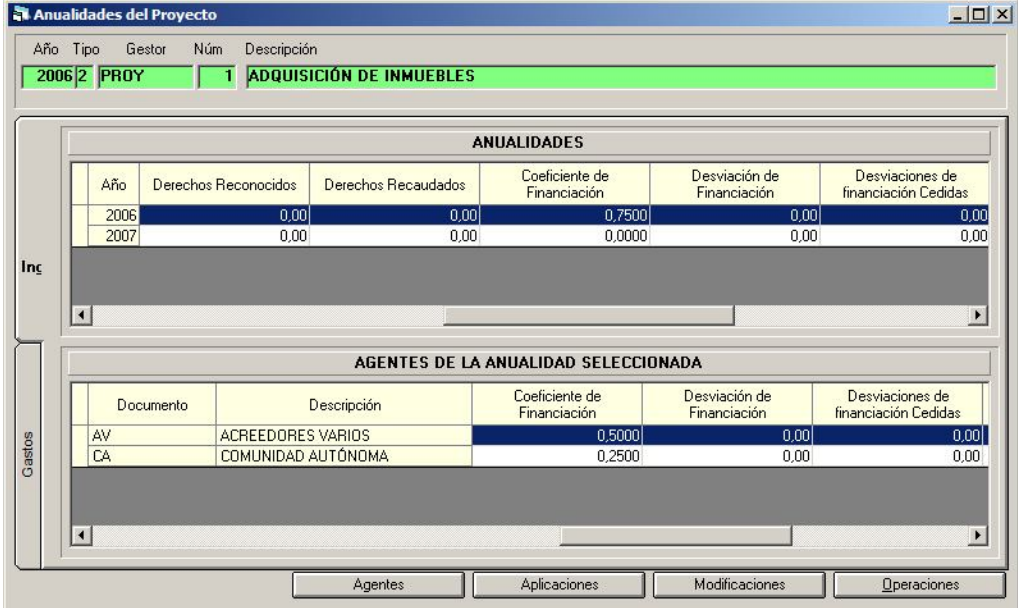

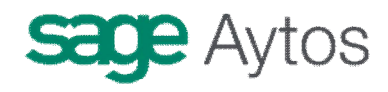

### **Compromiso de ejercicio corriente**

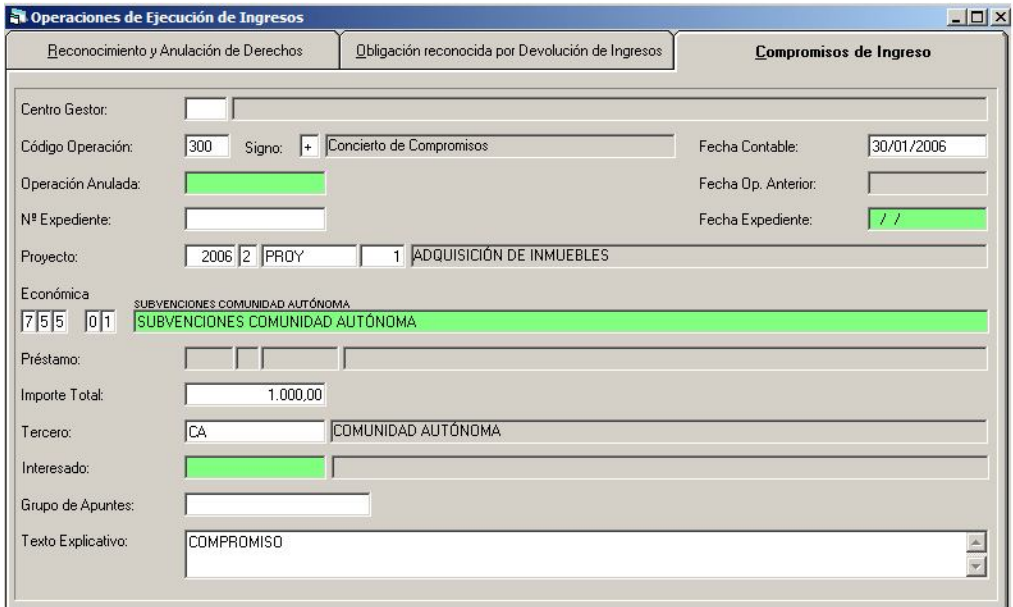

### **Compromiso de ejercicio futuro**

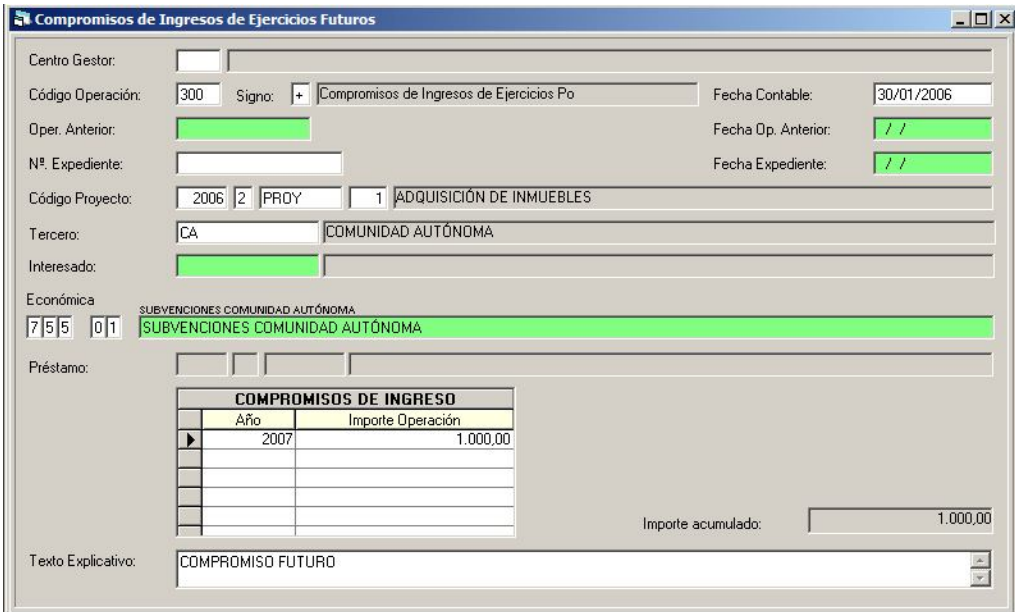

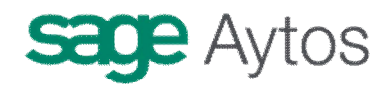

Retención De crédito ejercicio corriente

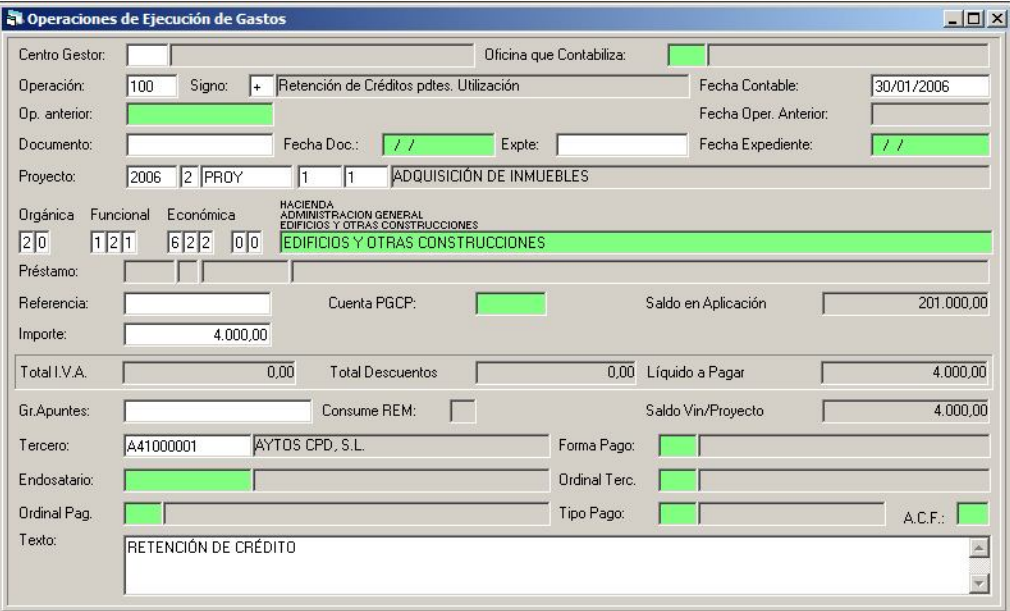

### Retención de crédito ejercicio 2007

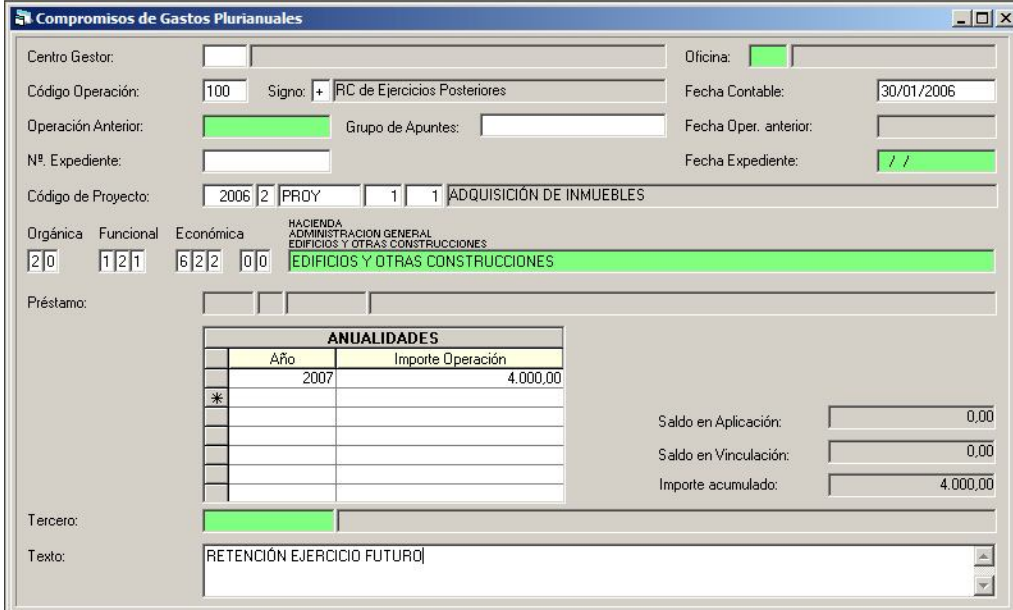

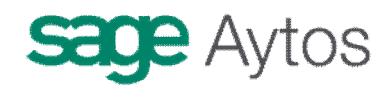

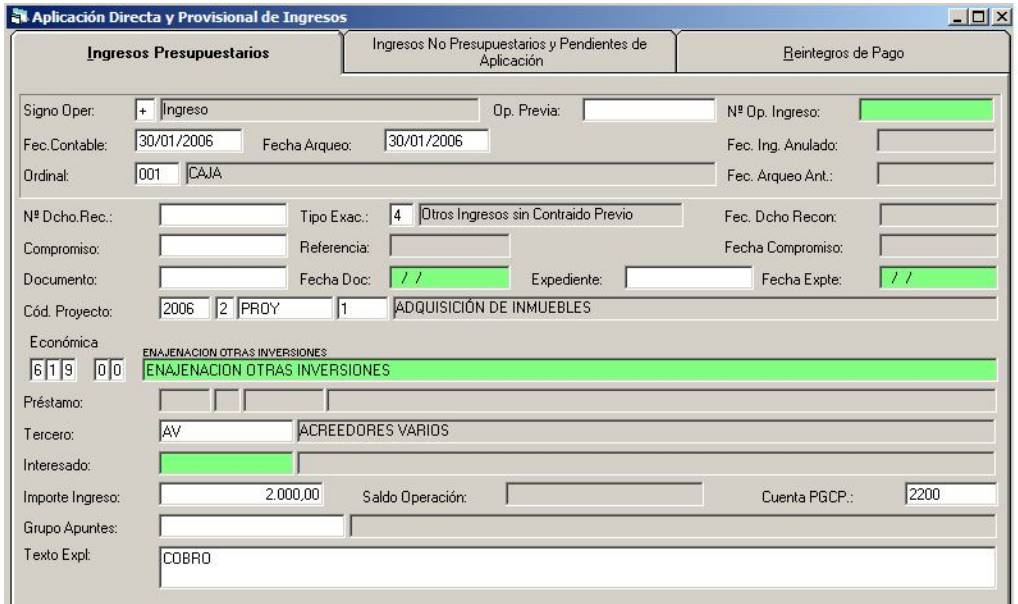

### **Punto 6**

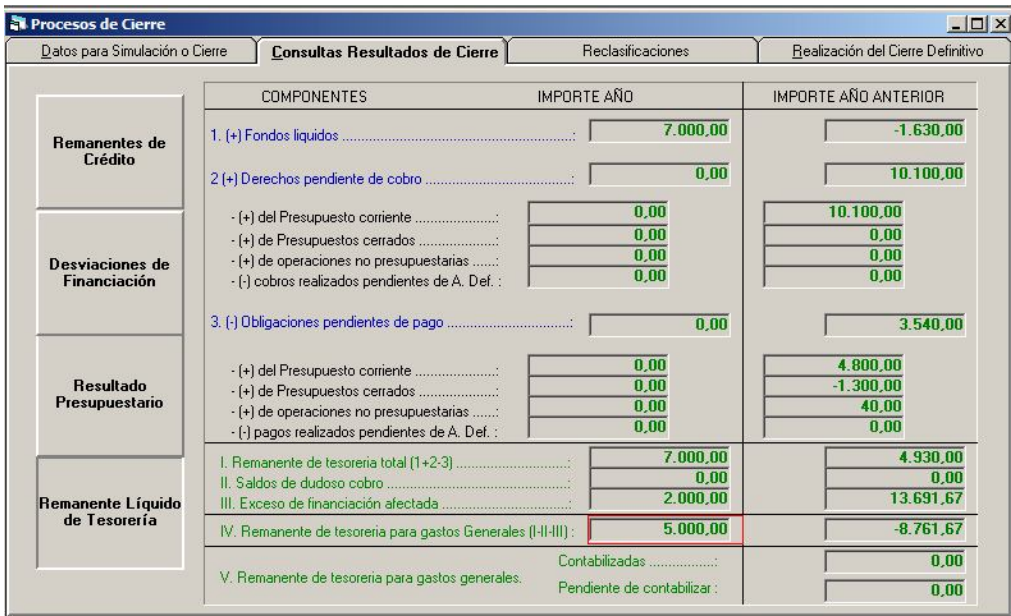

### **Punto 7**

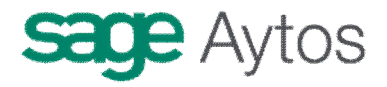

Se crea el ejercicio 2007 si no existía, se calculan los remanentes en 2006, se traspasan operaciones de futuros y proyectos, y se traspasan compromisos de ingreso corriente.

### **Punto 8**

Se elabora un expediente, y en "selección e incorporación de remanentes" marcamos la operación RC del año anterior y la incorporamos al expediente definido.

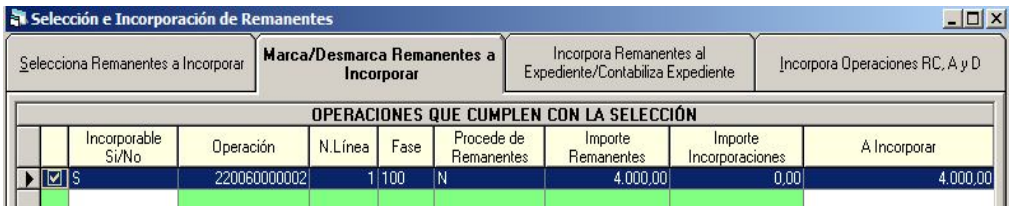

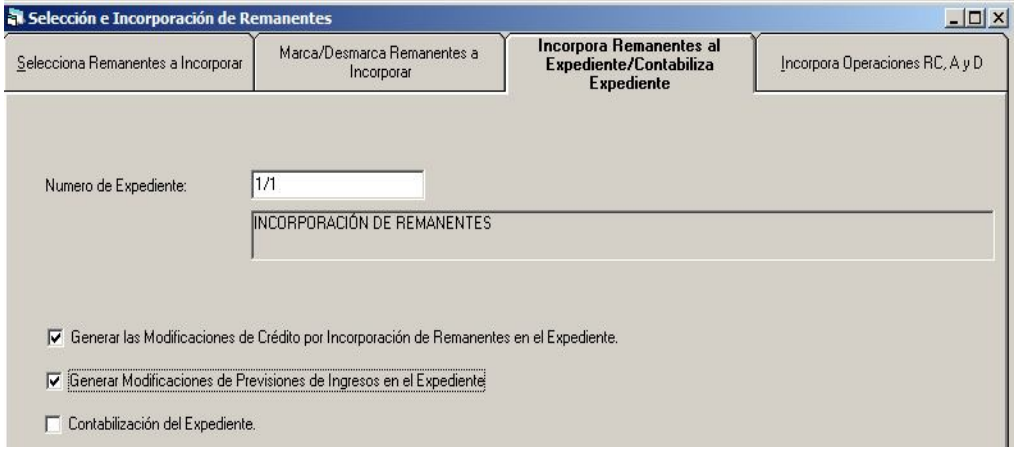

Comprobamos que el expediente es correcto y contabilizamos:

Gastos nos queda de la siguiente forma:

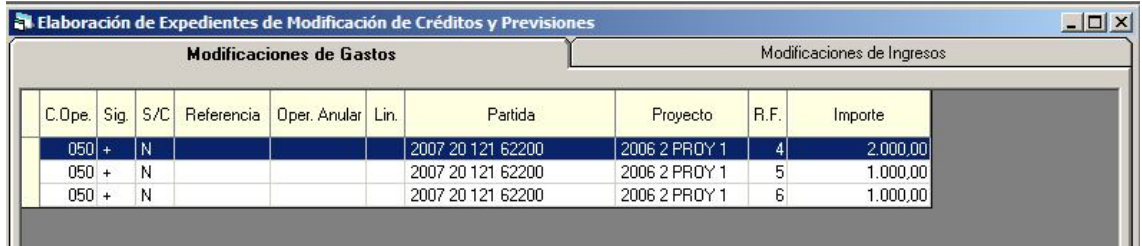

#### e ingresos:

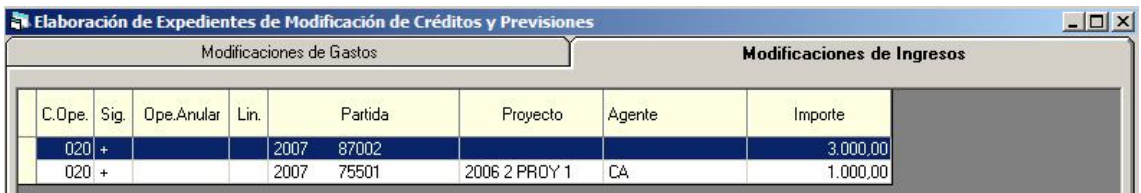

Se traspasa las operaciones de remanentes (la RC).

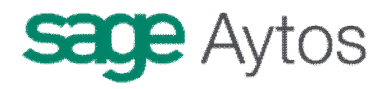

Por consulta de operaciones vemos la RC incorporada por remanentes (con el mismo númeor que el año 2006), la RC traspasada de futuros y las MC (una por cada recurso de financiación, aunque sea a la misma partida - proyecto)

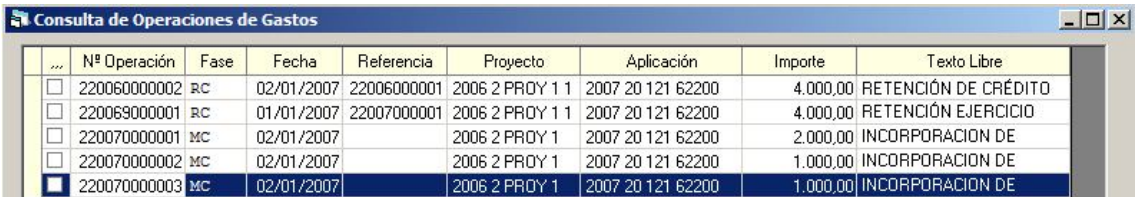

**Anualidades del Proyo**  $|Z|$ Año Tipo Gestor Núm Descripción **THE PRODUCTION DE INMUEBLES** 2006 2 PROY **ANUALIDADES** Coeficiente de<br>Financiación Desviación de<br>Financiación Desviaciones de<br>financiación Cedidas Desviaciones de<br>financiación Recibidas Año Derechos Recaudados  $2.000,00$  $200$  $2.000,00$ 0,7500  $0.00$  $0,00$  $2007$  $0,00$  $0,7500$  $2.000,00$  $0,00$  $0,00$ Ing  $\Box$  $\overline{\phantom{0}}$ AGENTES DE LA ANUALIDAD SELECCIONADA Coeficiente de<br>Financiación Desviación de<br>Financiación Desviaciones de<br>financiación Cedidas Documento Descripción  $\frac{AV}{CA}$ ACREEDORES VARIOS  $0.5000$ 2.000.00  $0.00$ COMUNIDAD AUTÓNOMA 0,2500  $0,00$  $0,00$  $\vert \cdot \vert$  $\blacktriangleright$ Aplicaciones Modificaciones Agentes Operaciones

Consultamos las anualidades del proyecto, para ver que en 2007 está correcto:

En este momento siguen 0,50 y 0,25 como coeficientes de financiación.

#### **Punto 9**

Después de contabilizar las AD, con el ajuste a la baja por 1.000, el proyecto nos queda:

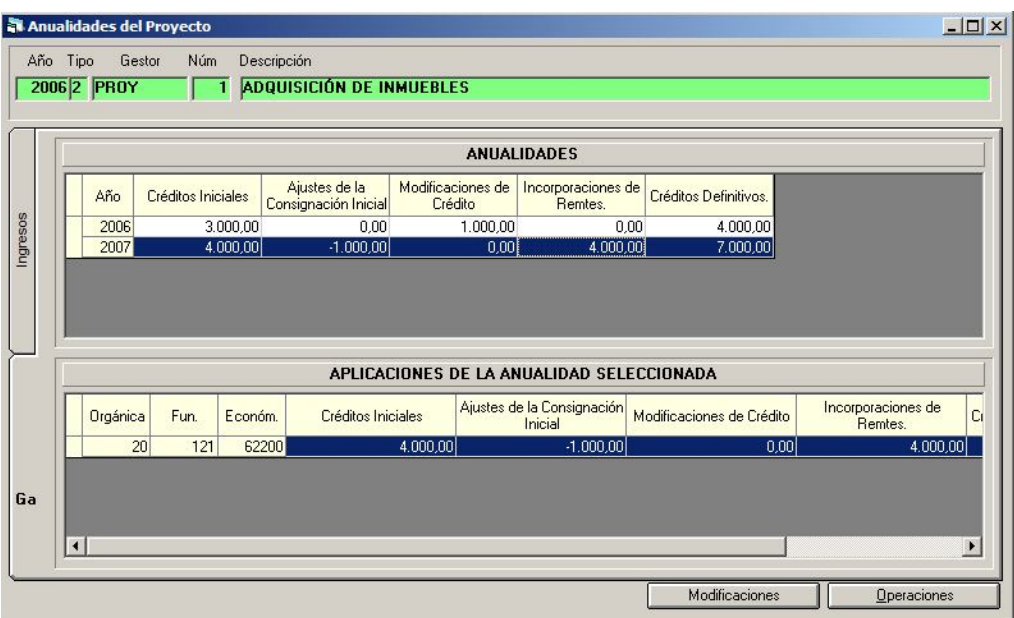

Los coeficientes entonces nos quedarían:

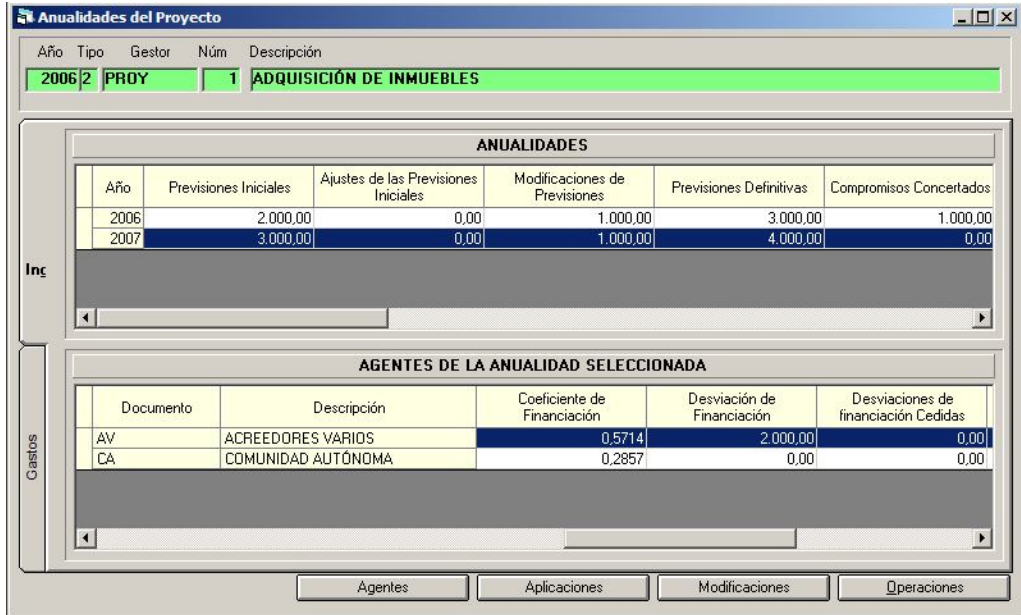

### **Punto 10**

**En el proyecto 2006 añadimos el agente Diputación, con importe previsto cero. Definición del nuevo proyecto, con importes cero.**

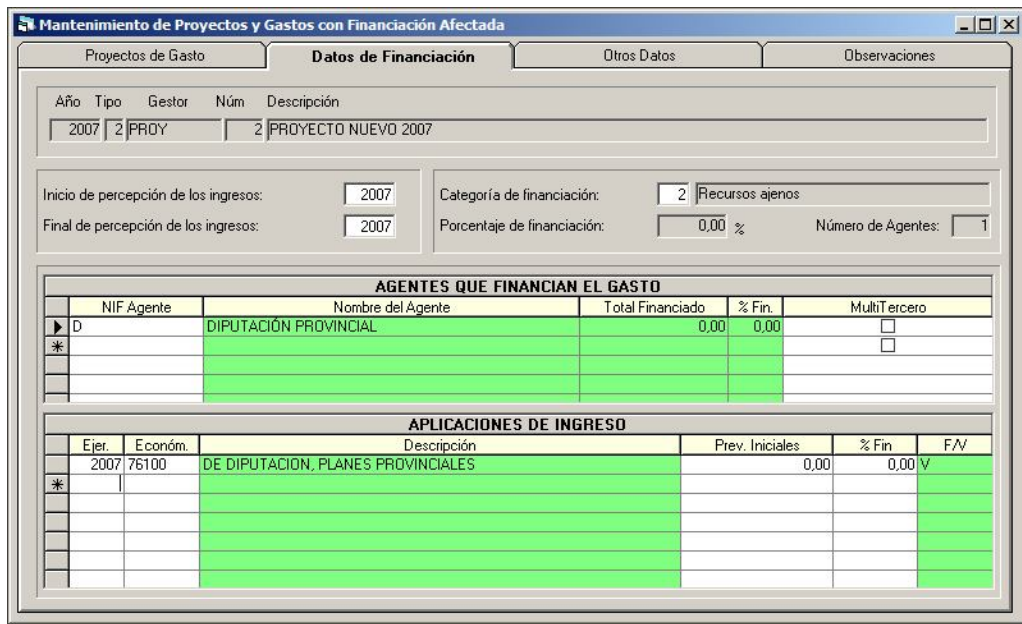

Contabilizamos el compromiso de ingreso de la diputación.

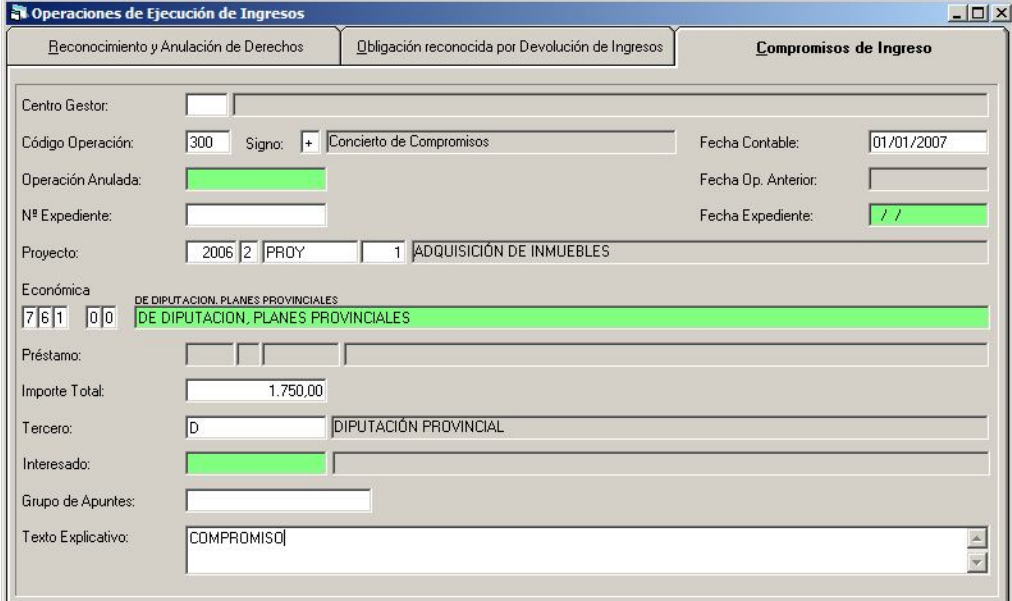

### Expediente, parte de gastos:

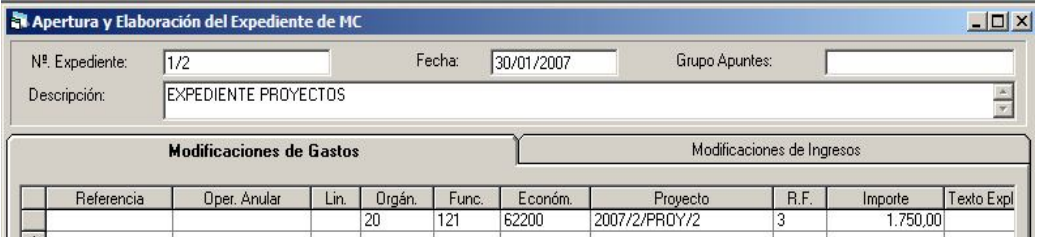

Parte de ingresos:

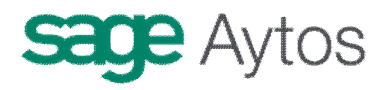

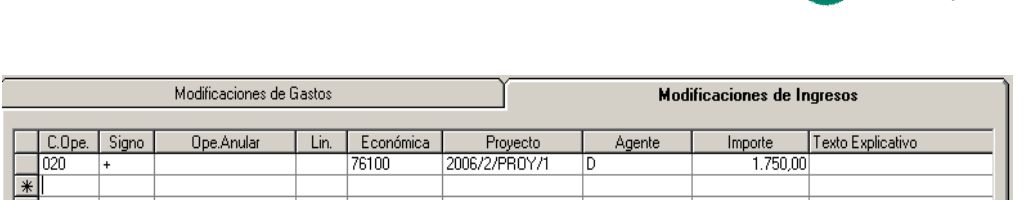

En este momento, al contabilizar el expediente, en el proyecto 2006 el coeficiente de financiación es mayor que 1 (1,1071)

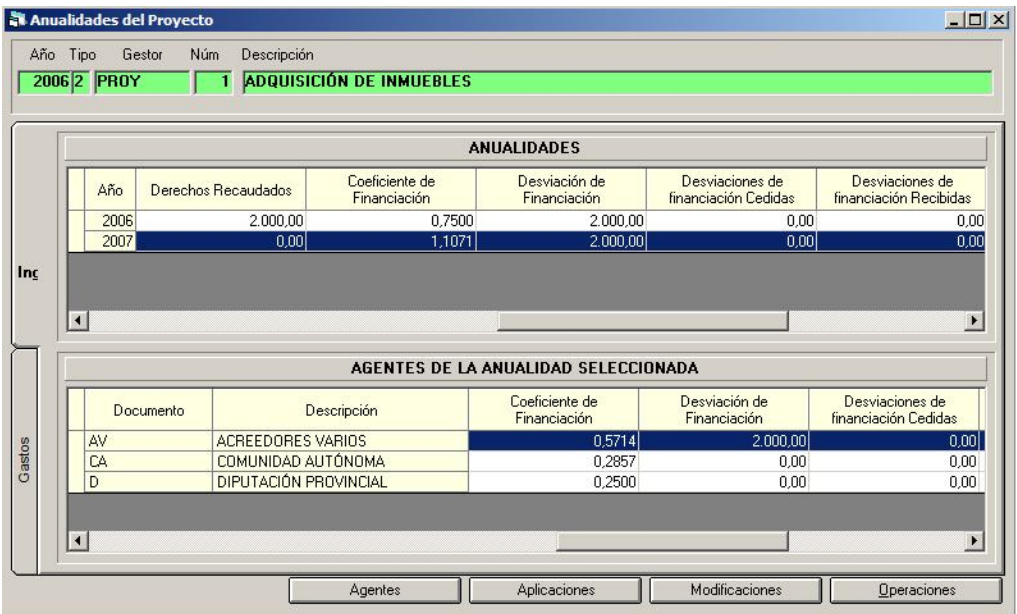

### **Punto 11**

Creamos el agente "AV" en el proyecto 2007. Se pone el agente "AV", y loa aplicación 61900. El importe debe ser cero, ya que no vamos a reconocer derechos en ella, solo recibirá desviaciones cedidas.

Hacemos la transferencia de desviación:

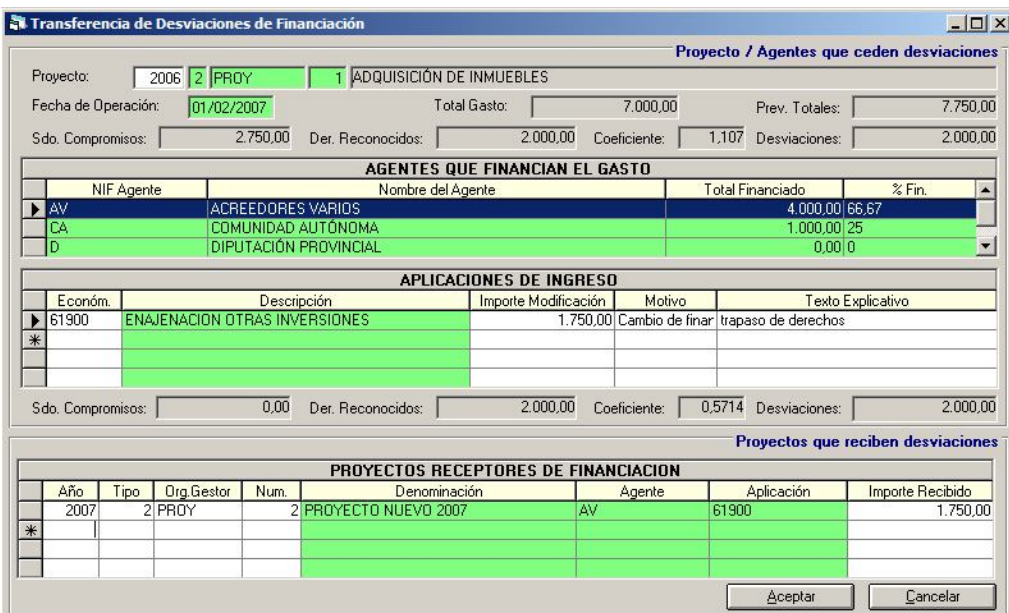

El proyecto 2006 nos queda de la siguiente forma:

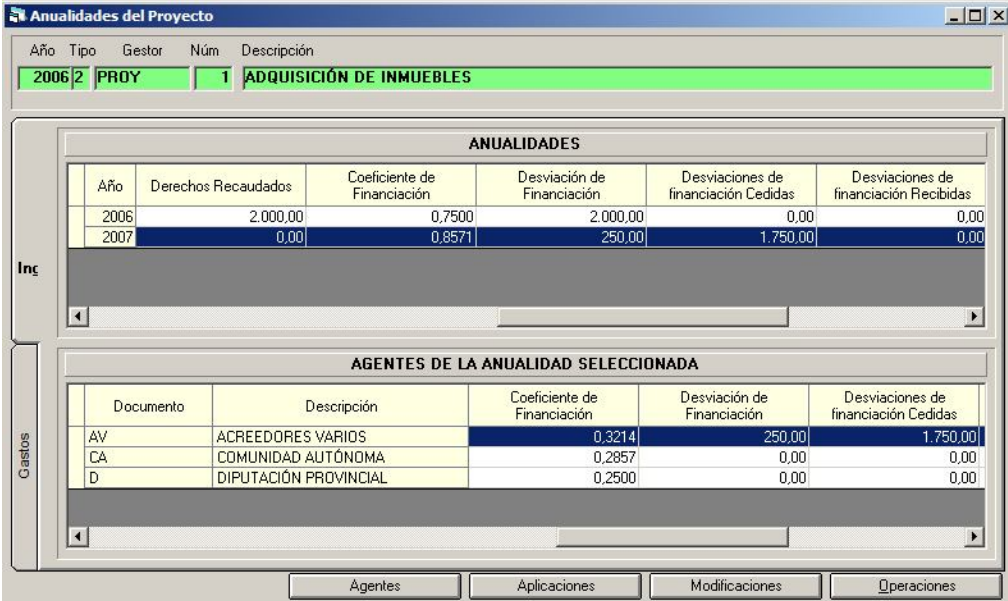

El coeficiente global queda en 0,8571. En el Agente "AV" tenemos un derecho reconocido en 2006 de 2.000 €, pero en 2007 se hace la transferencia negativa, con lo que los derechos, a efectos de cálculo, nos quedan en 250 €, y tenemos un ingreso previsto en 2007 de 2.000 €. El coeficiente es 2.250 / 7.000  $\epsilon$  = 0,3214.

Y el proyecto 2007 nos queda:

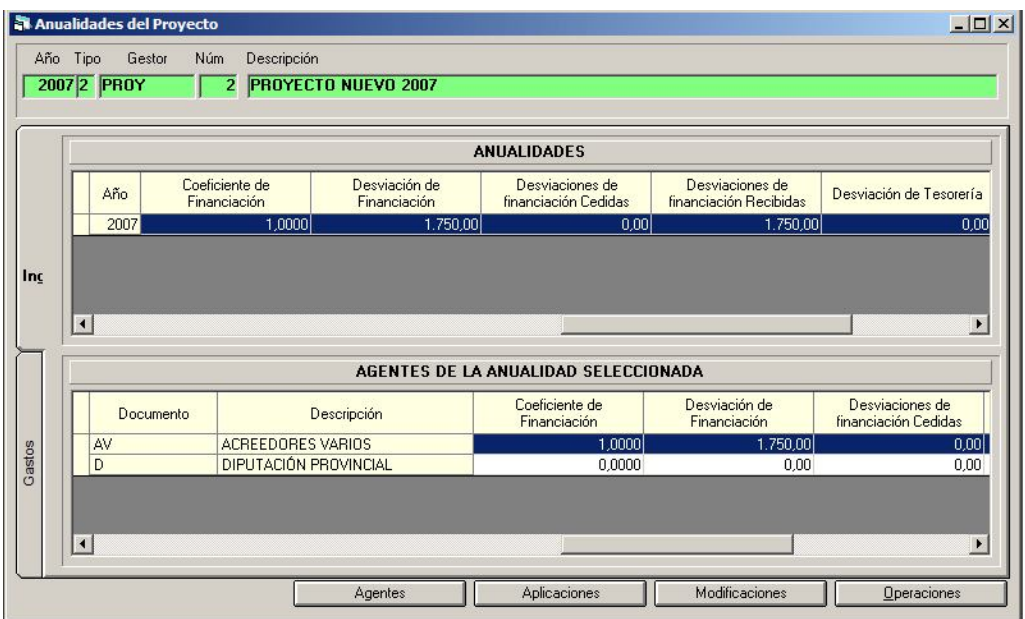

### **Punto 12**

Se reconoce la obligación, operación 400. (dos operaciones 400 o una multiaplicación)

### **Punto 13**

Se hacen los Derechos reconocidos, de 1.000 € tirando de los dos compromisos, uno que fue el de corriente 2006 que se traspasó a 2007, y otro que se hizo como futuro en 2006, y que también se traspaso a 2007.

### **Punto 14**

Se realiza el cobro de la subvención de Diputación, tirando del compromiso.

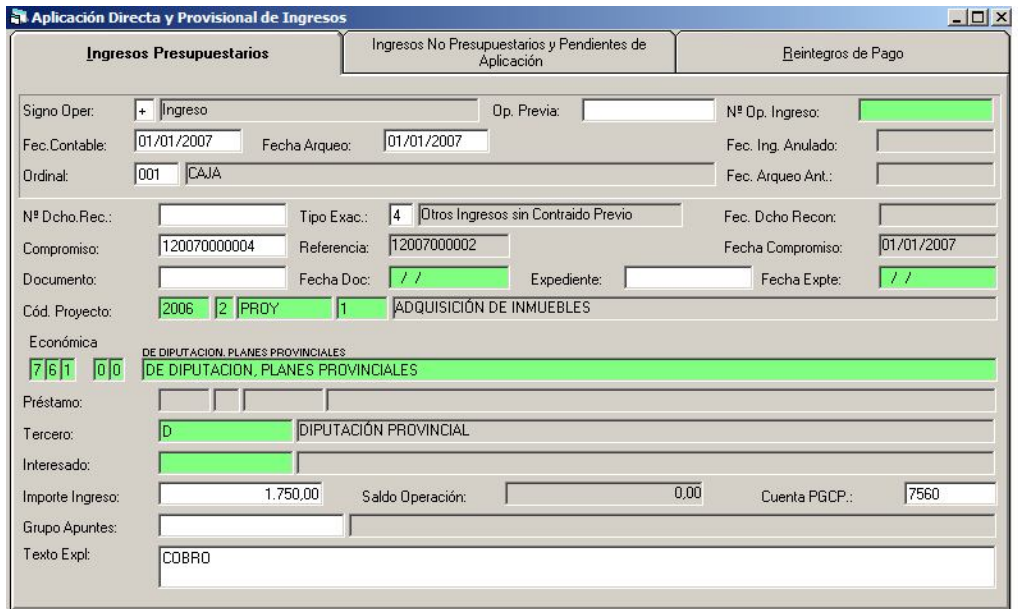

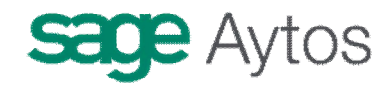

Se traspasan los proyectos 2007-2008, y se hace el cálculo de remanentes.

### **Punto 16**

Creamos el expediente, y en "Selección e incorporación de remanentes"

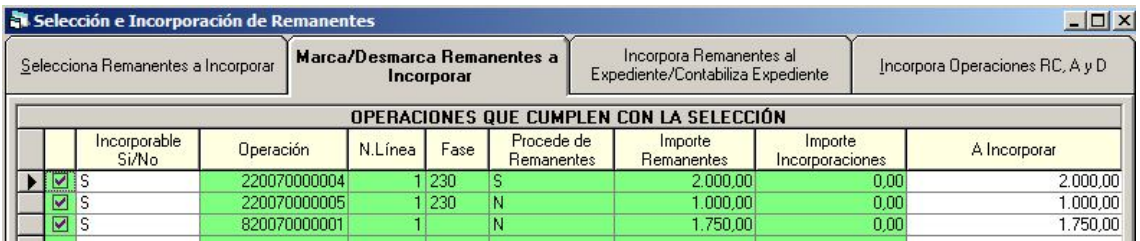

Tenemos las dos AD, con el saldo restante, 2.000 y 1.000, del proyecto 2006, y del proyecto 2007 no hemos hecho nada, por lo que tenemos una operación de disponible en proyectos (82007XXXXXXX).

Las marcamos e incorporamos al expediente:

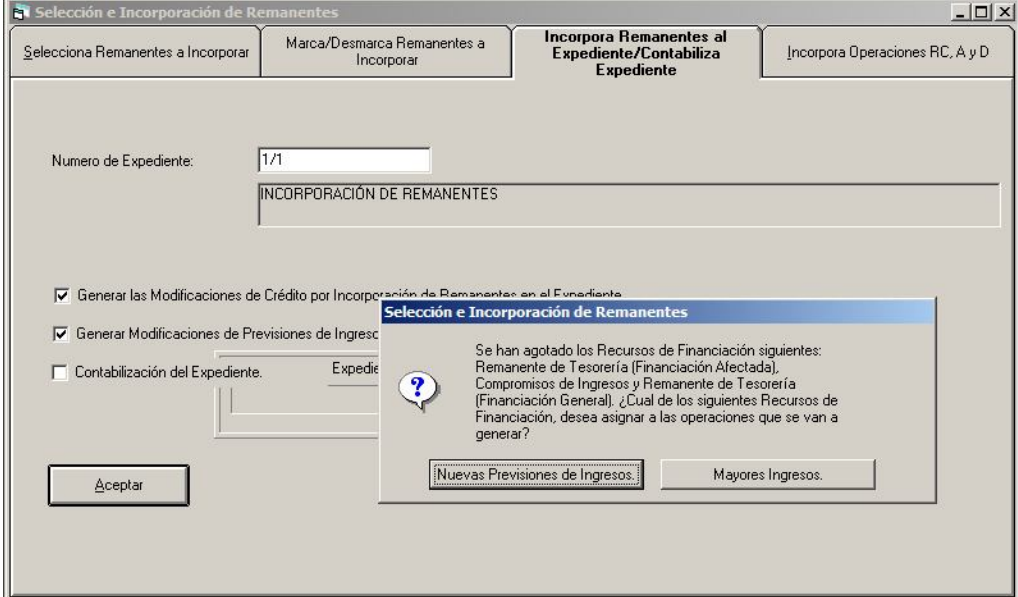

Dado que no hay suficientes recursos de financiación (en el proyecto no los hay y el remanente líquido de tesorería para gastos generales no es suficiente), el sistema nos preguntará si lo que falta se financiará con Nuevas previsiones de ingreso o mayores ingresos. Pulsamos uno de los dos recursos.

Vemos como nos queda el expediente:

Recordemos en el proyecto 2006 cuales eran las desviaciones positivas, es decir, cuánto recurso de financiación 4 (remanente afectado podemos tomar):

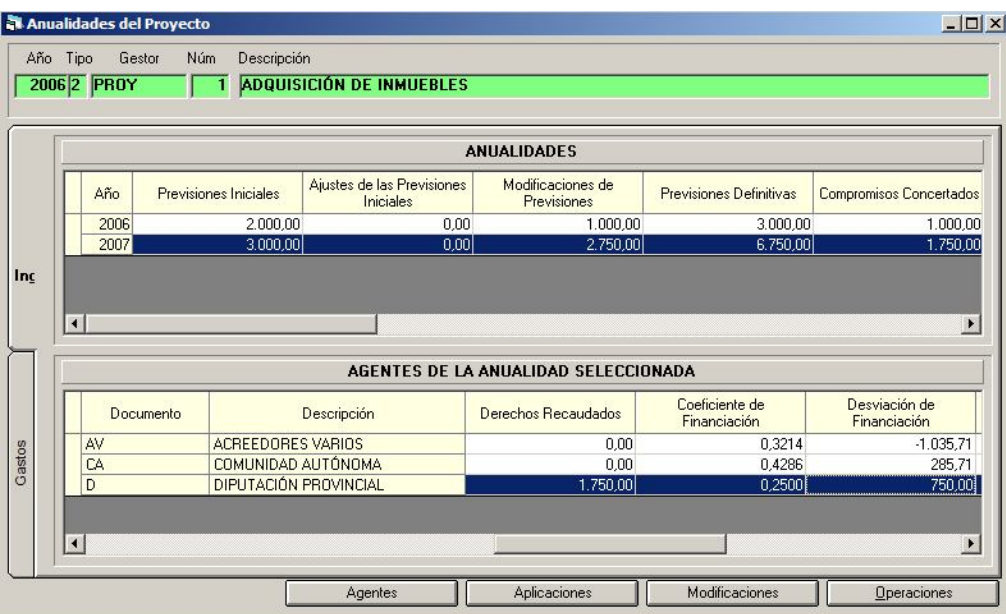

Es decir, tenemos 1.035.71  $\in$  Y ya no hay compromisos pendientes, con lo que recurso 6 no tenemos en este proyecto. Recordemos que tampoco hay recurso 5, al ser negativo el RLT general.

El expediente nos queda, en gastos:

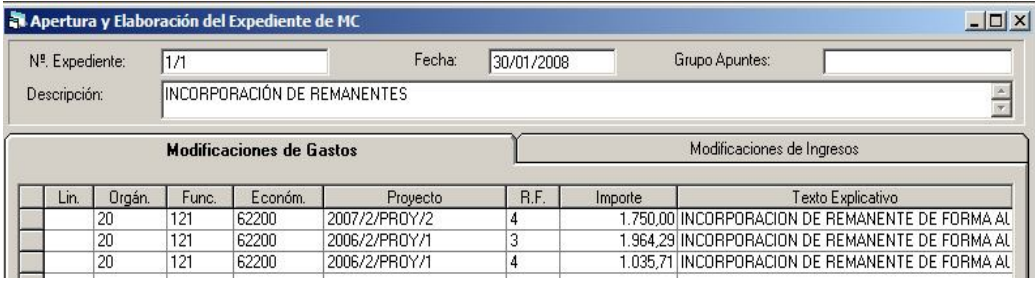

Son los 1.750 € del proyecto 2007, que se financian con recurso 4 por que hay desviaciones positivas acumuladas, y los 3.000 € del proyecto 2006, que se financian, con recurso 4 hasta el importe que se puede, es decir, 1.035,71, y el resto con Mayores Ingresos, al no haber otro recurso de financiación.

En Ingresos:

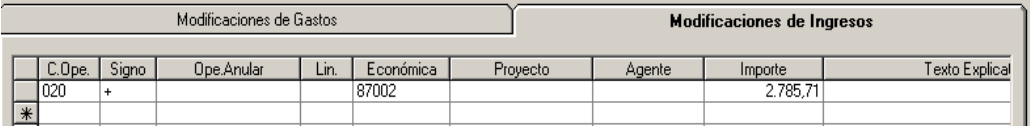

Sólo se nos elabora automáticamente los recursos disponibles (4,6,5). Para la parte financiada con Mayores ingresos hay que elaborar la línea manualmente, especificando el usuario qué aplicación, agente, etc. es el que financia la parte que falta. (Si hubiésemos contabilizado compromisos en 2007, éste sería un recurso, como pasó en la incorporación 2006-2007)

Una vez elegido se contabiliza el expediente y se traspasan las operaciones AD.

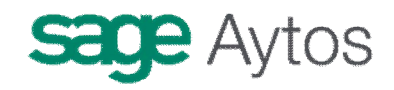

## *Ejemplo Incorporación Remanentes con Superproyecto*

Veremos como elabora Sicalwin un expediente de incorporación de remanentes definiendo un superproyecto con dos proyectos, de los cuales va a quedar remanente no comprometido y comprometido, y tendremos recursos de financiación de todos los tipos, teniendo en cuenta además que hay agentes globales y desagregados.

La definición del superproyecto, con dos proyectos es la que sigue. La previsión y ejecución del ejercicio ha sido:

### **Previsión de Gasto:**

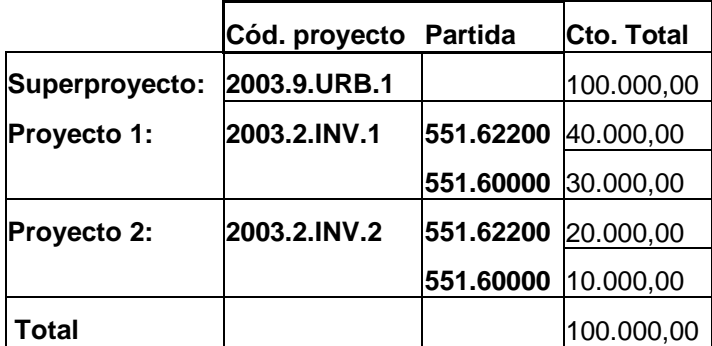

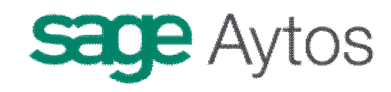

**Ejecución de Gasto al final del ejercicio:**

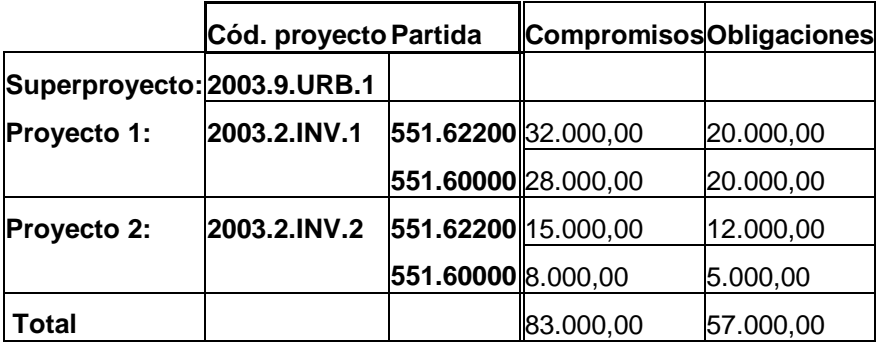

### **Remanente Incorporable:**

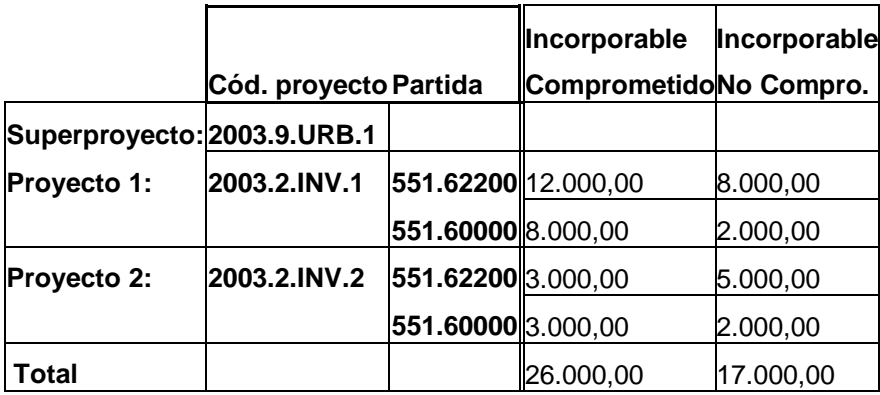

**Previsión de ingresos:**

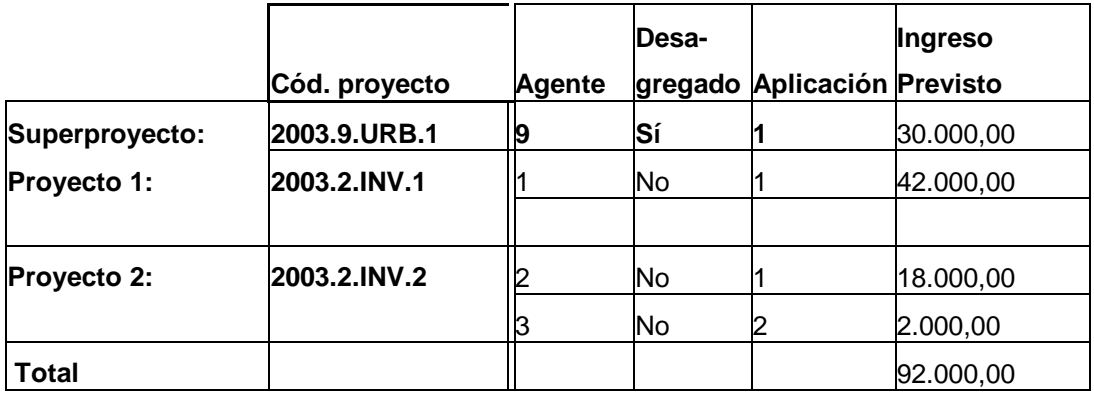

**Ejecución de ingreso al final del ejercicio:**

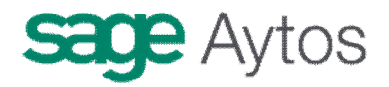

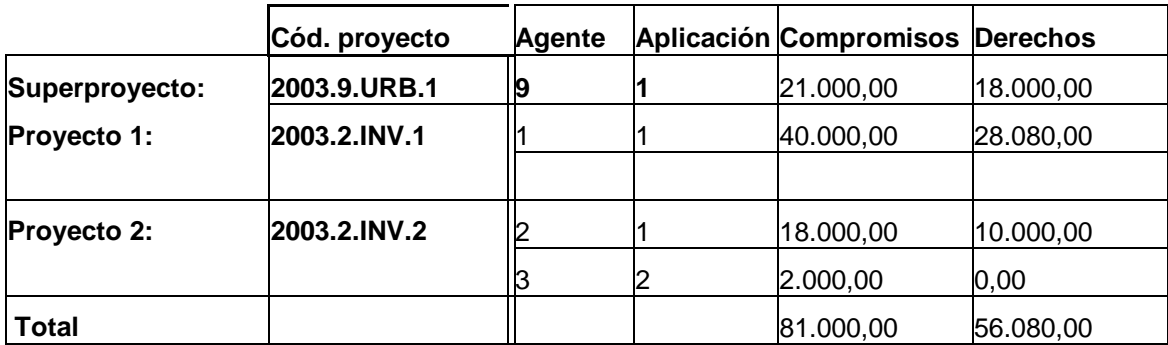

**El cálculo de coeficiente y desviaciones nos queda:**

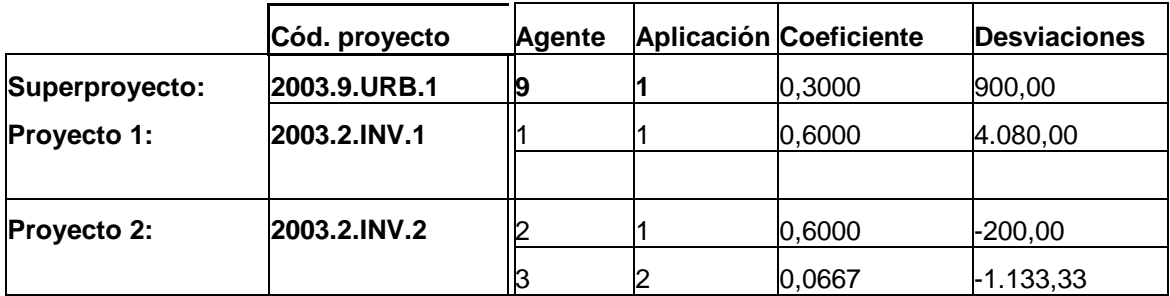

### **Los recursos de financiación para la incorporación de remanentes son, por tanto:**

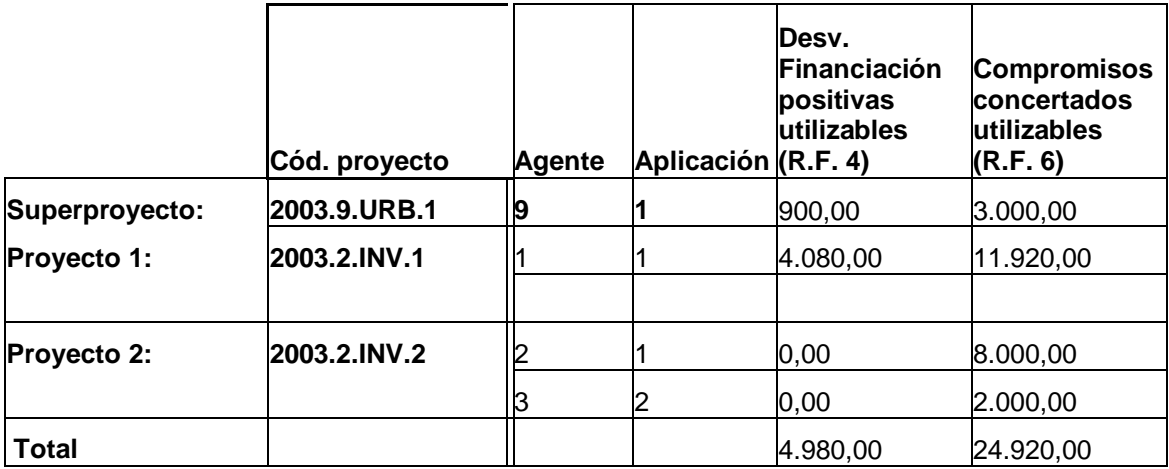

**Además, sabemos que el remanente líquido de tesorería general (R.F. 5) es 5.000.**

**Con estos datos, el expediente de incorporación de remanentes que haría Sicalwin** es el siguiente**,** teniendo en cuenta que primero se elaboran las líneas de remanente no comprometido y después la de comprometido, y que los recursos de financiación que utiliza son:

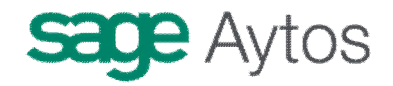

4 = Remanente de tesorería afectado (Desviaciones positivas acumuladas)

6 = Compromisos firmes de aportación (Compromisos concertados no realizados)

5 = Remanente de tesorería general

1 ó 3 = Nuevos o Mayores ingresos sobre los previstos (En este caso el sistema preguntará al usuario si utiliza el recurso 1 o 3, ya que no hay suficientes recursos de los anteriores para financiar la incorporación)

En primer lugar se toman los recursos disponibles de los agentes del proyecto concreto, y si no hay, los busca en el superproyecto.

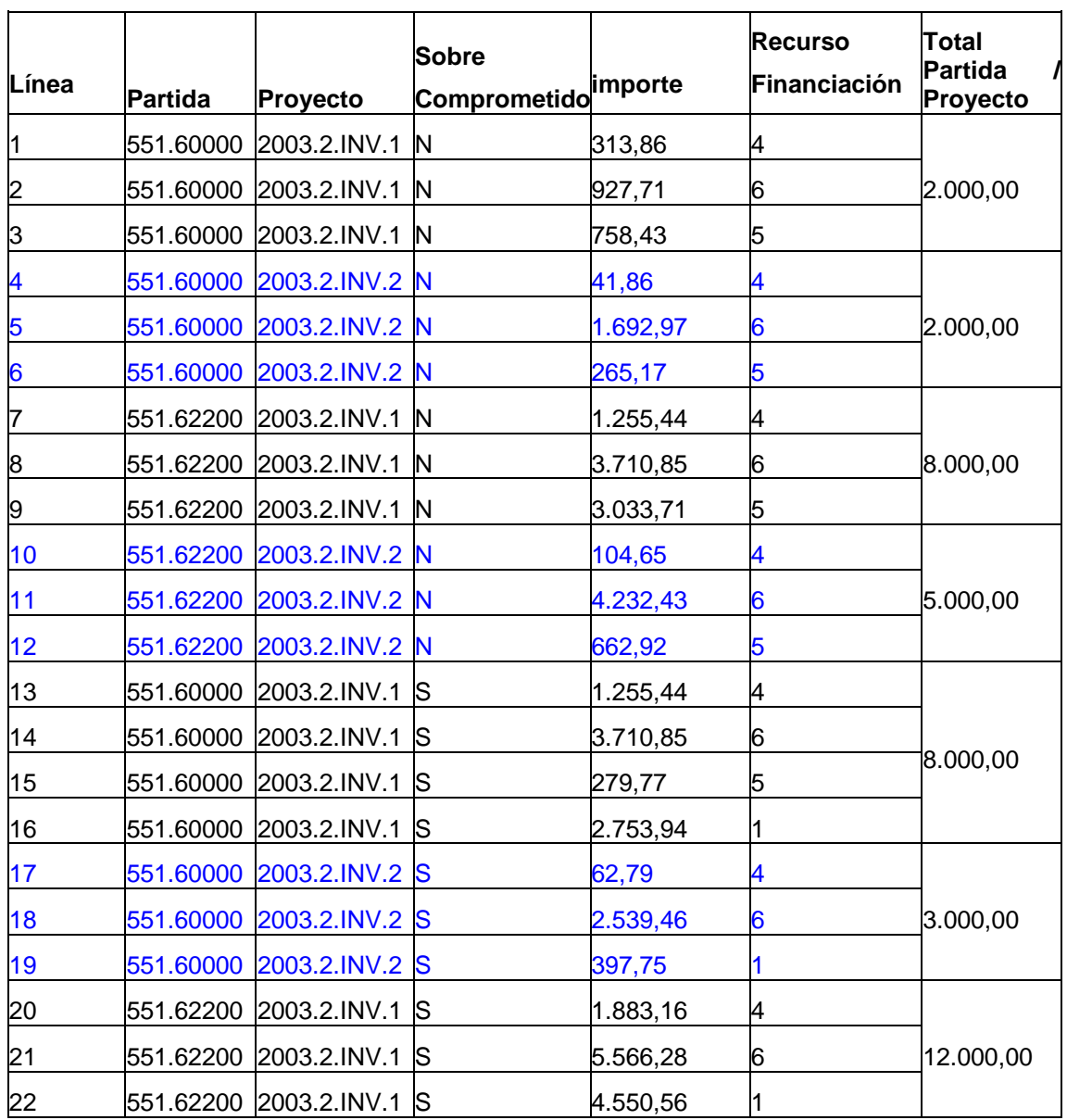

### **Pestaña de GASTOS;**

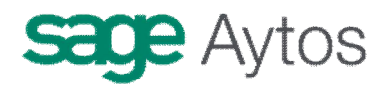

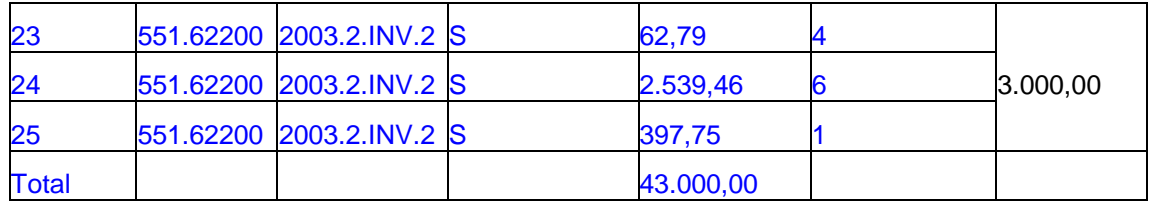

### **Pestaña de INGRESOS:**

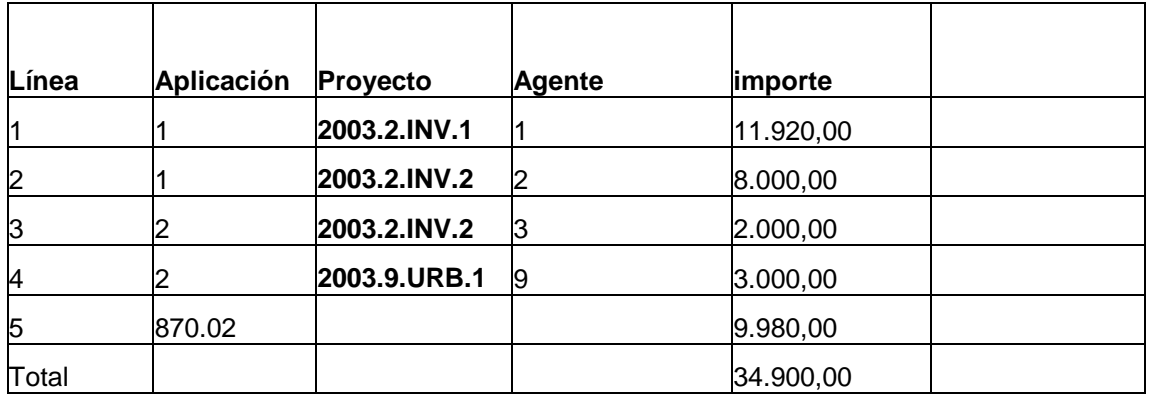

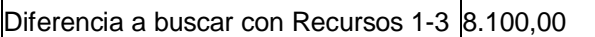

### **AYTOS CPD. Proyectos y Gastos con Financiación Afectada.**

**Enero 2006.**